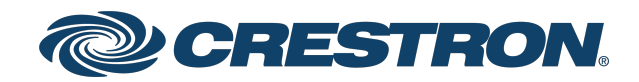

# Crestron Flex Unified Communications Solutions

Product Manual Crestron Electronics, Inc.

#### Original Instructions

The U.S. English version of this document is the original instructions. All other languages are a translation of the original instructions.

Crestron product development software is licensed to Crestron dealers and Crestron Service Providers (CSPs) under a limited nonexclusive, nontransferable Software Development Tools License Agreement. Crestron product operating system software is licensed to Crestron dealers, CSPs, and end-users under a separate End-User License Agreement. Both of these Agreements can be found on the Crestron website at [www.crestron.com/legal/software\\_license\\_](https://www.crestron.com/legal/software-license-agreement) [agreement.](https://www.crestron.com/legal/software-license-agreement)

The product warranty can be found at [www.crestron.com/warranty](https://www.crestron.com/warranty).

The specific patents that cover Crestron products are listed at [www.crestron.com/legal/patents](https://www.crestron.com/legal/patents).

Certain Crestron products contain open source software. For specific information, visit [www.crestron.com/opensource.](https://www.crestron.com/legal/open-source-software)

Crestron, the Crestron logo, Crestron Fusion, Crestron Toolbox, XiO Cloud, and Smart Graphics are either trademarks or registered trademarks of Crestron Electronics, Inc., in the United States and/or other countries. HDMI and the HDMI logo are either trademarks or registered trademarks of HDMI Licensing LLC in the United States and/or other countries. Huddly IQ is either a trademark or registered trademark of Huddly AS in the United States and/or other countries. Microsoft, Microsoft Exchange Server, Microsoft Intune, Microsoft Teams, Microsoft 365, Outlook, Skype, and Windows are either trademarks or registered trademarks of Microsoft Corporation in the United States and/or other countries. Zoom and Zoom Rooms are either trademarks or registered trademarks of Zoom Video Communications, Inc. in the United States and/or other countries. Other trademarks, registered trademarks, and trade names may be used in this document to refer to either the entities claiming the marks and names or their products. Crestron disclaims any proprietary interest in the marks and names of others. Crestron is not responsible for errors in typography or photography.

#### HƏMI

©2021 Crestron Electronics, Inc.

# **Contents**

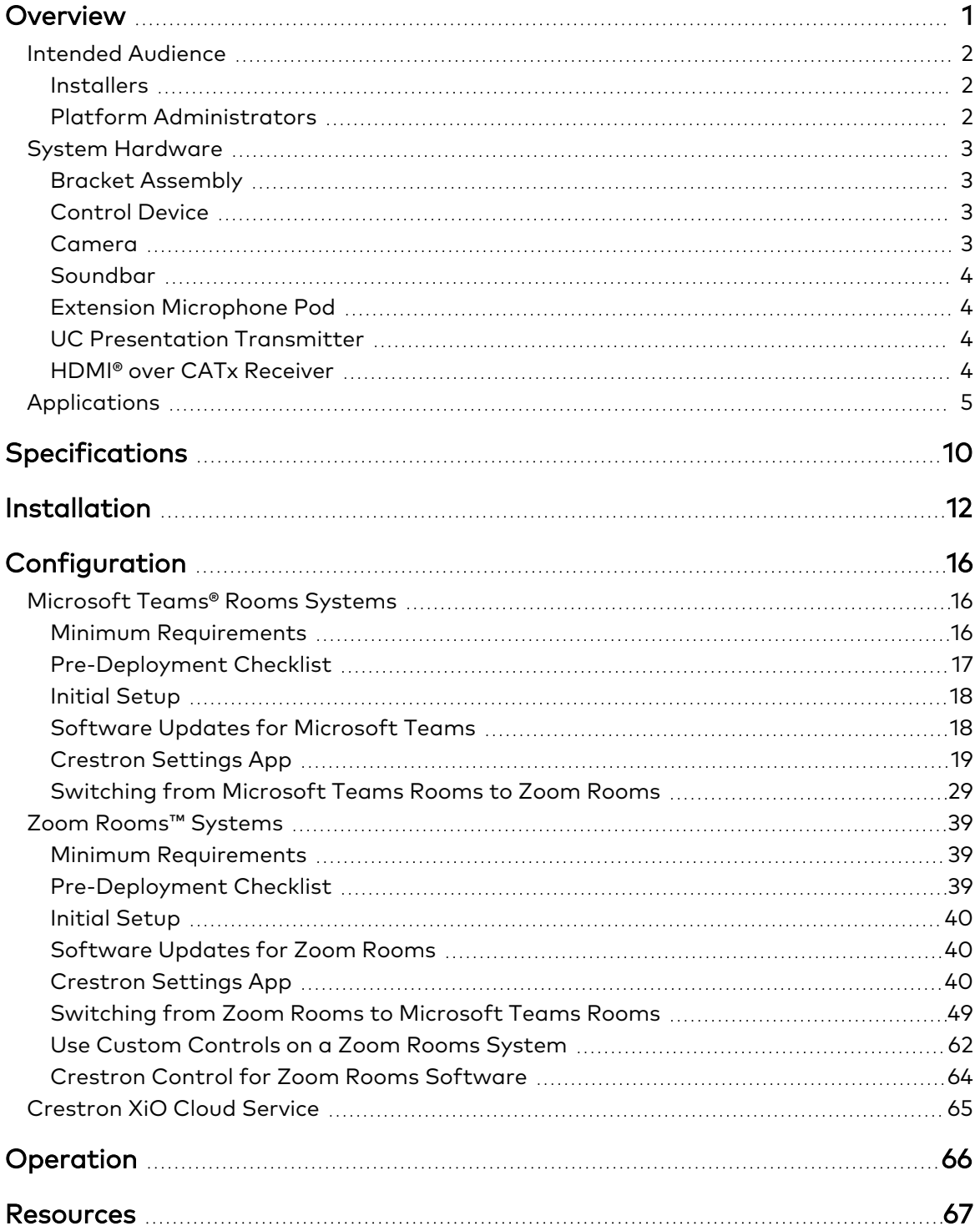

# <span id="page-3-0"></span>**Overview**

Crestron Flex UC provides a superior conferencing and collaboration experience for executive offices, huddle spaces, and meeting rooms of any size. For more information on installation, visit [www.crestron.com/flex.](https://www.crestron.com/Products/Featured-Solutions/Crestron-Flex-Every-Space)

These solutions are categorized based on the room size and conferencing software, as detailed below:

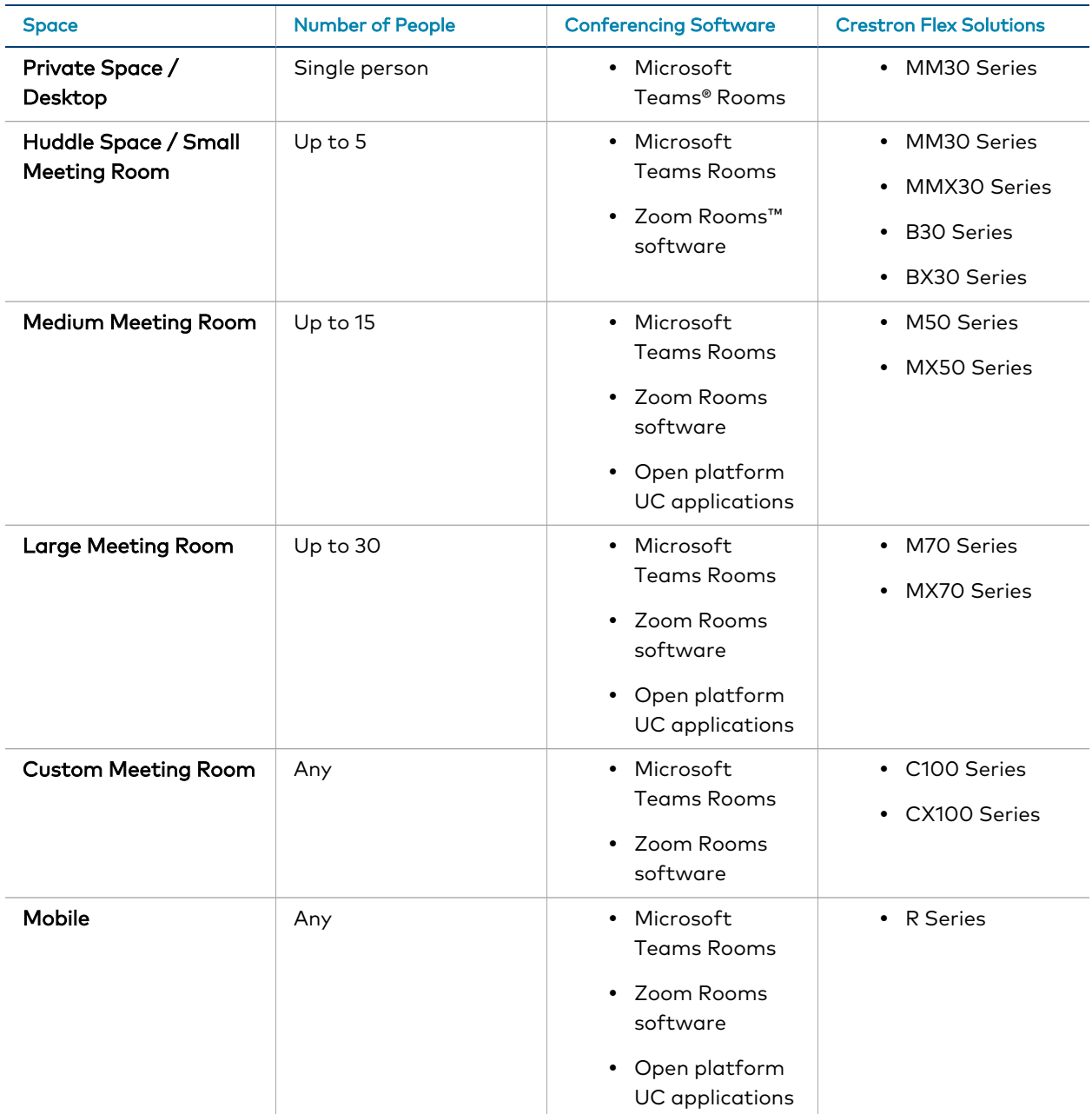

# <span id="page-4-0"></span>**Intended Audience**

<span id="page-4-1"></span>This manual provides instructions and other technical resources to installers and platform administrators for setting up the Crestron Flex UC conference solutions.

## **Installers**

The installer should have the following knowledge and skills:

- Crestron® technology
- Basic networking
- Basic AV
- Crestron Remote Control
- <span id="page-4-2"></span>• XiO Cloud® service

# Platform Administrators

The administrator should have the following knowledge and skills.

#### For Microsoft Teams Rooms Solutions

- Skype® for Business Application
- Skype for Business Server
- Microsoft® Exchange (on-premises)
- Microsoft Teams application
- Microsoft 365<sup>®</sup> cloud services
- Windows® 10 operating system troubleshooting

#### For Zoom Rooms Solutions

• Zoom Rooms configuration

# <span id="page-5-0"></span>**System Hardware**

Crestron Flex solutions are typically comprised of the following components:

- Bracket [Assembly](#page-5-1) (below)
- Control Device [\(below\)](#page-5-2)
- [Camera](#page-5-3) (below)
- [Soundbar](#page-6-0) (on the facing page)
- Extension [Microphone](#page-6-1) Pod (on the facing page)
- UC [Presentation](#page-6-2) Transmitter (on the facing page)
- <span id="page-5-1"></span>• HDMI® over CATx [Receiver](#page-6-3) (on the facing page)

### Bracket Assembly

A bracket assembly typically contains the following:

- A computer that runs the conferencing software. The computer model varies between systems but is referred to here as the UC Engine.
- An ingest device that connects to the user's computer for sharing content with meeting attendees.
- <span id="page-5-2"></span>• Associated cabling and a power supply for the UC Engine.

## Control Device

A control device operates the conference system controls. Crestron Flex solutions typically use the following control devices:

- Crestron Mercury® tabletop conference device
- Crestron Mercury X tabletop conference device
- Mini Tabletop conference device
- Wall mount or surface mount touch screen

<span id="page-5-3"></span>NOTE: The Crestron Mercury conference system receives and plays program audio for Crestron Flex through its built-in microphones and speaker.

## Camera

A camera for high-definition videoconferencing.

NOTE: Some Crestron Flex solutions do not include a camera. These solutions require the installer to supply a USB conference camera.

# <span id="page-6-0"></span>Soundbar

A Crestron Flex Soundbar for receiving and playing program audio.

#### NOTES:

- Crestron Flex solutions supplied with a Crestron Mercury conference system do not include a Crestron Flex Soundbar. The Crestron Mercury conference system receives and plays program audio through its built-in microphones and speaker.
- Some Crestron Flex solutions do not include a Crestron Mercury conference system or Crestron Flex Soundbar. These solutions require the installer to supply audio equipment to receive and play program audio.

## <span id="page-6-1"></span>Extension Microphone Pod

Extension microphone for use with the Crestron Flex Tabletop Conference System.

<span id="page-6-2"></span>NOTE: The extension microphone pod can only connect to a Crestron Mercury or Crestron Mercury X tabletop conference device.

# UC Presentation Transmitter

The UC Presentation Transmitter provides the BYOD functionality by switching to the connected laptop's UC platform and returning to the native Microsoft Teams Rooms or Zoom Rooms platform when disconnected.

<span id="page-6-3"></span>NOTE: UC presentation transmitter is required only for Crestron Flex kits using Mini Tabletop as a control device.

# HDMI® over CATx Receiver

This device brings the BYOD functionality by enabling high-definition video presentations from all types of BYOD sources.

NOTE: The HDMI over CATx Receiver is required only for Crestron Flex kits using a Crestron Mercury X Tabletop Conference device for open-platform UC applications.

# <span id="page-7-0"></span>**Applications**

The following application scenarios for Crestron Flex are based on the conference room size, conferencing software, and control device.

NOTE: These scenarios show a typical hardware arrangement in a small, medium, or large room. Hardware combinations may differ based on the selected Crestron Flex.

- Conference room size: Small
- Conferencing software: Microsoft Teams rooms or Zoom rooms
- Control device: Mini Tabletop conference device

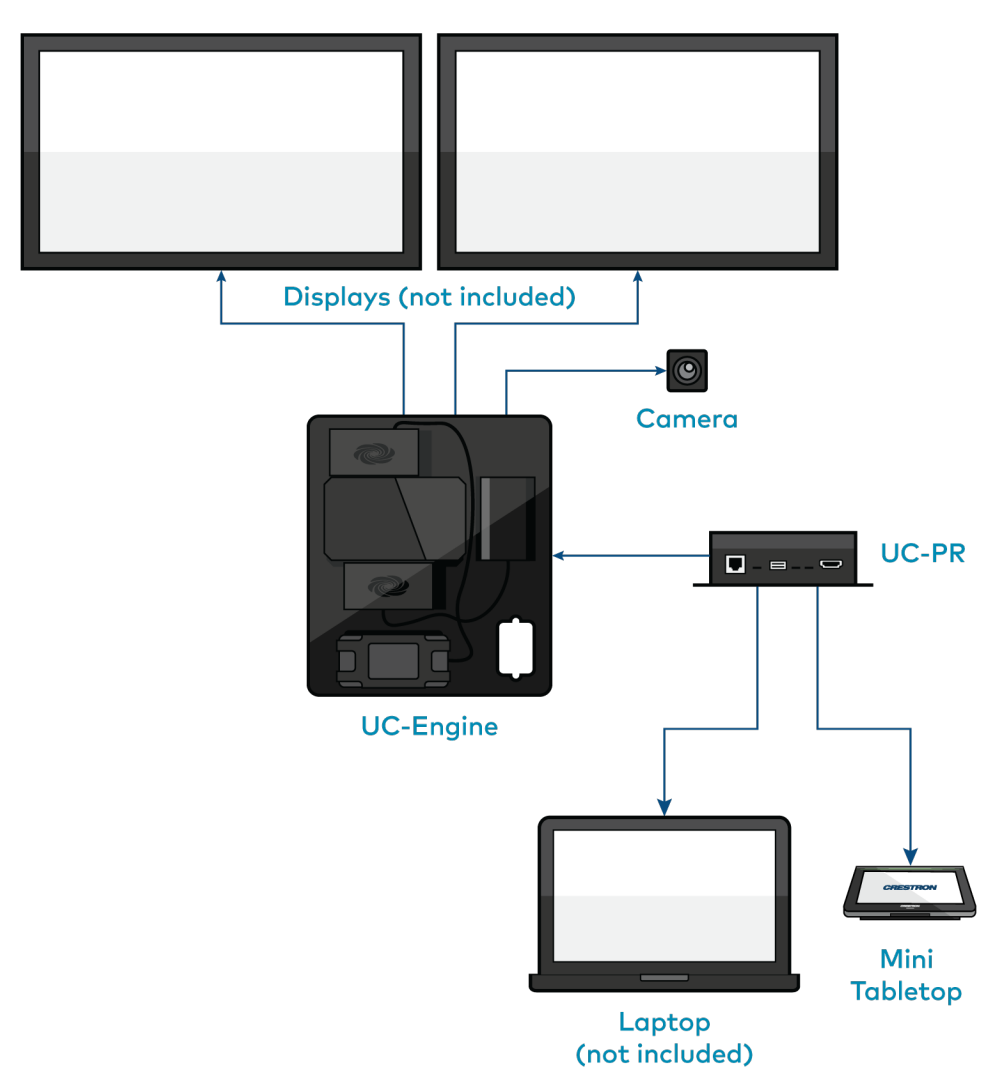

- Conference room size: Medium or Large
- Conferencing software: Microsoft Teams rooms or Zoom rooms
- Control device: Crestron Mercury or Crestron Mercury X

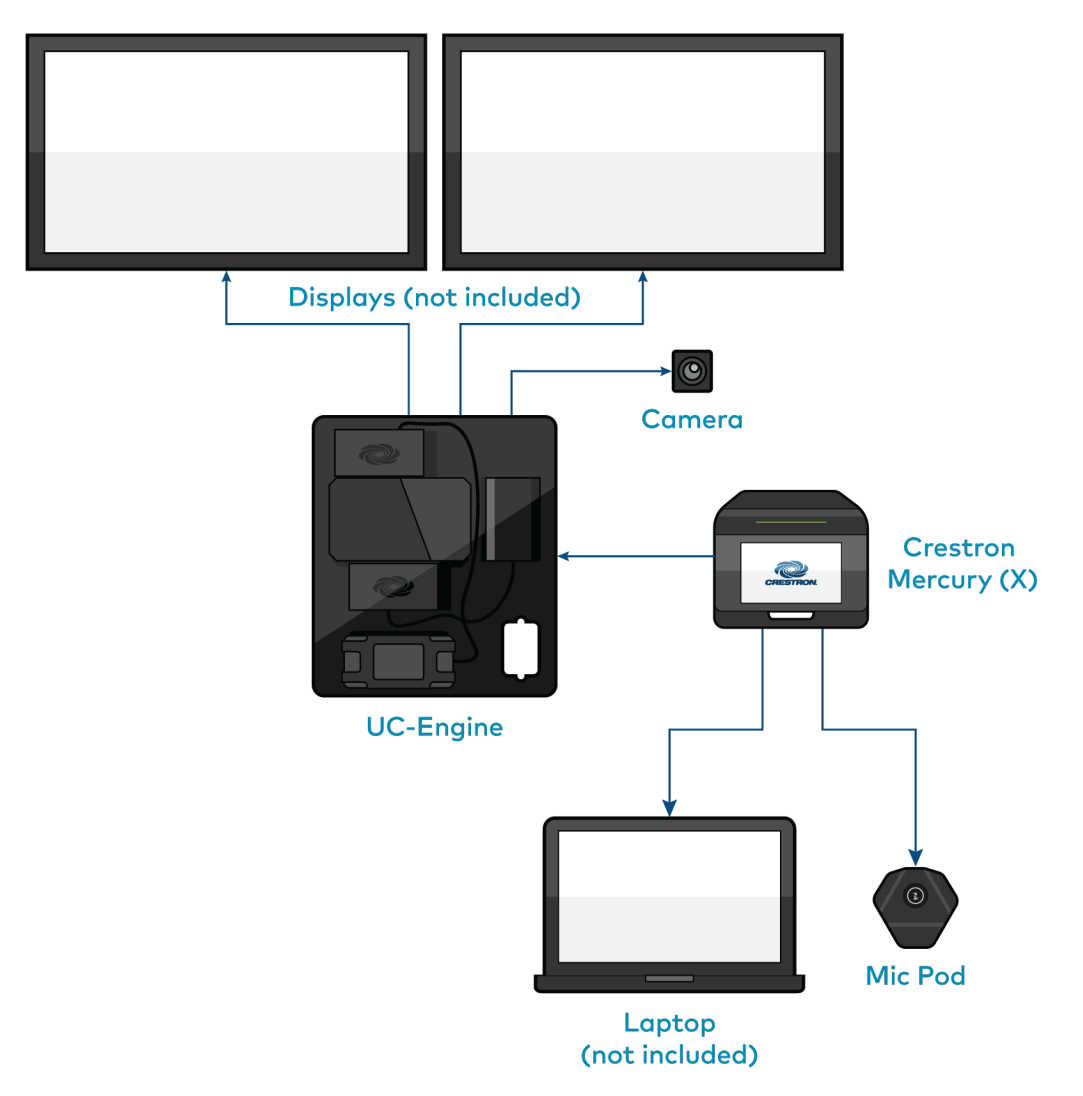

- Conference room size: Medium or Large
- Conferencing software: Open-platform UC applications
- Control device: Crestron Mercury or Crestron Mercury X

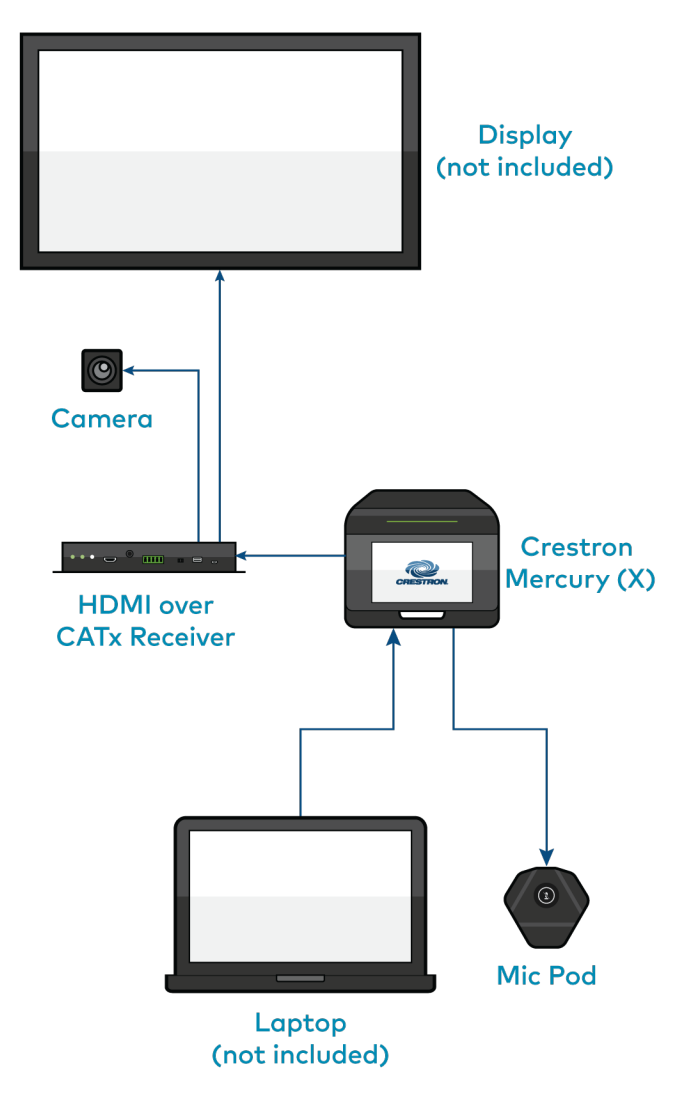

- Conference room size: Small or Custom
- Conferencing software: Microsoft Teams rooms or Zoom rooms
- Control device: Wall mount or surface mount touch screen

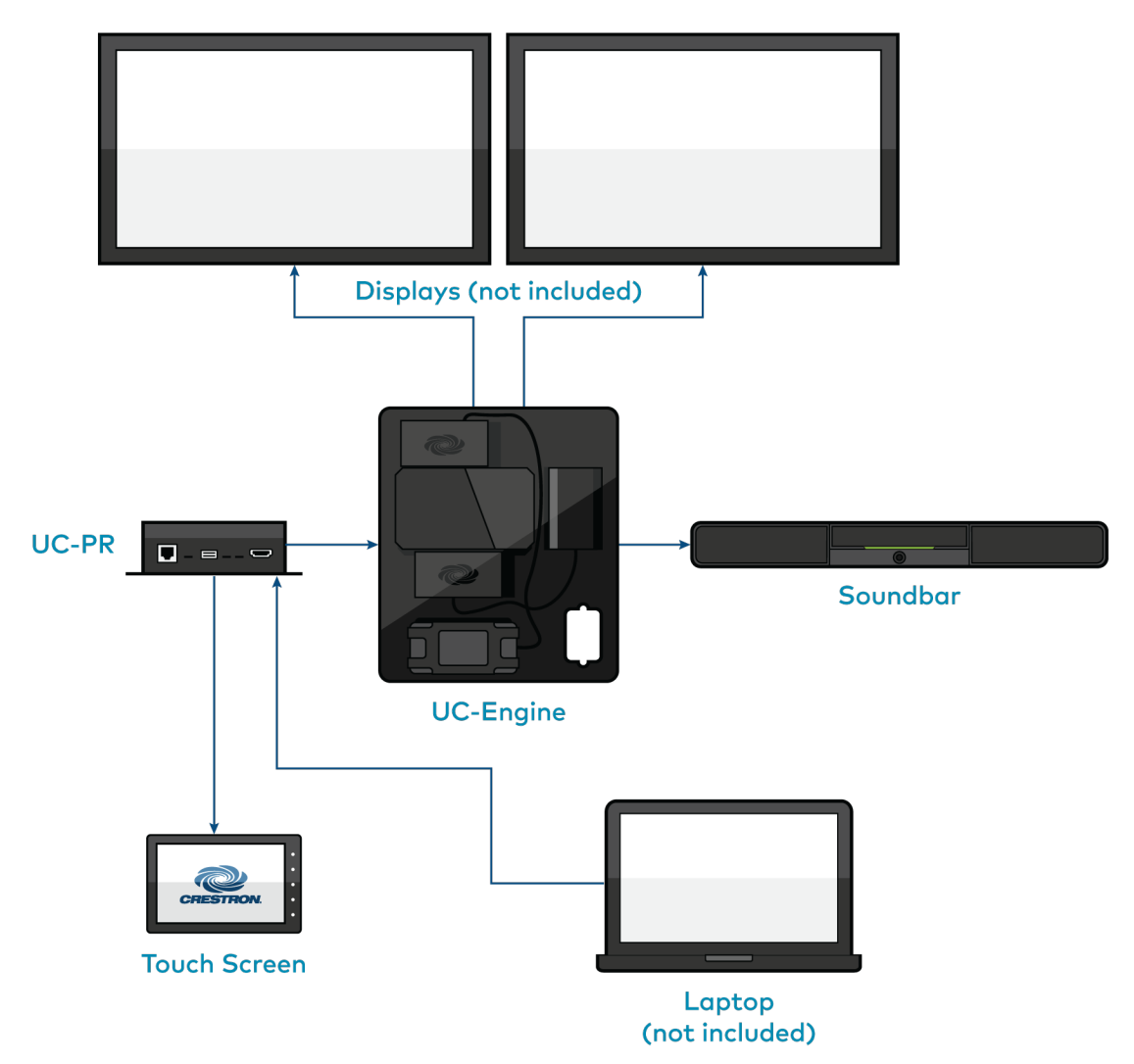

- Conference room size: Mobile
- Conferencing software: Microsoft Teams rooms, Zoom rooms, or Open-platform UC applications
- Control device: Touch screen, Crestron Mercury, or Crestron Mercury X

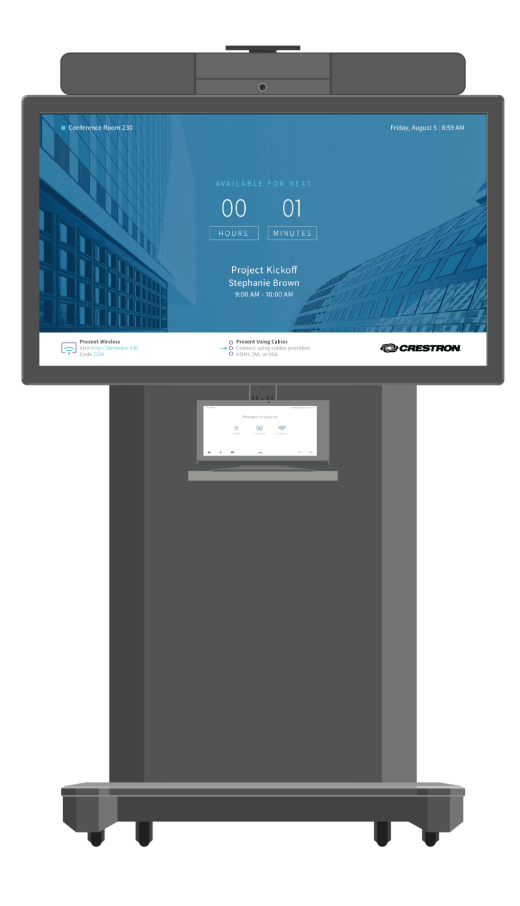

# <span id="page-12-0"></span>**Specifications**

Each of the Crestron Flex solutions listed below is hyperlinked to its respective product page and product specifications.

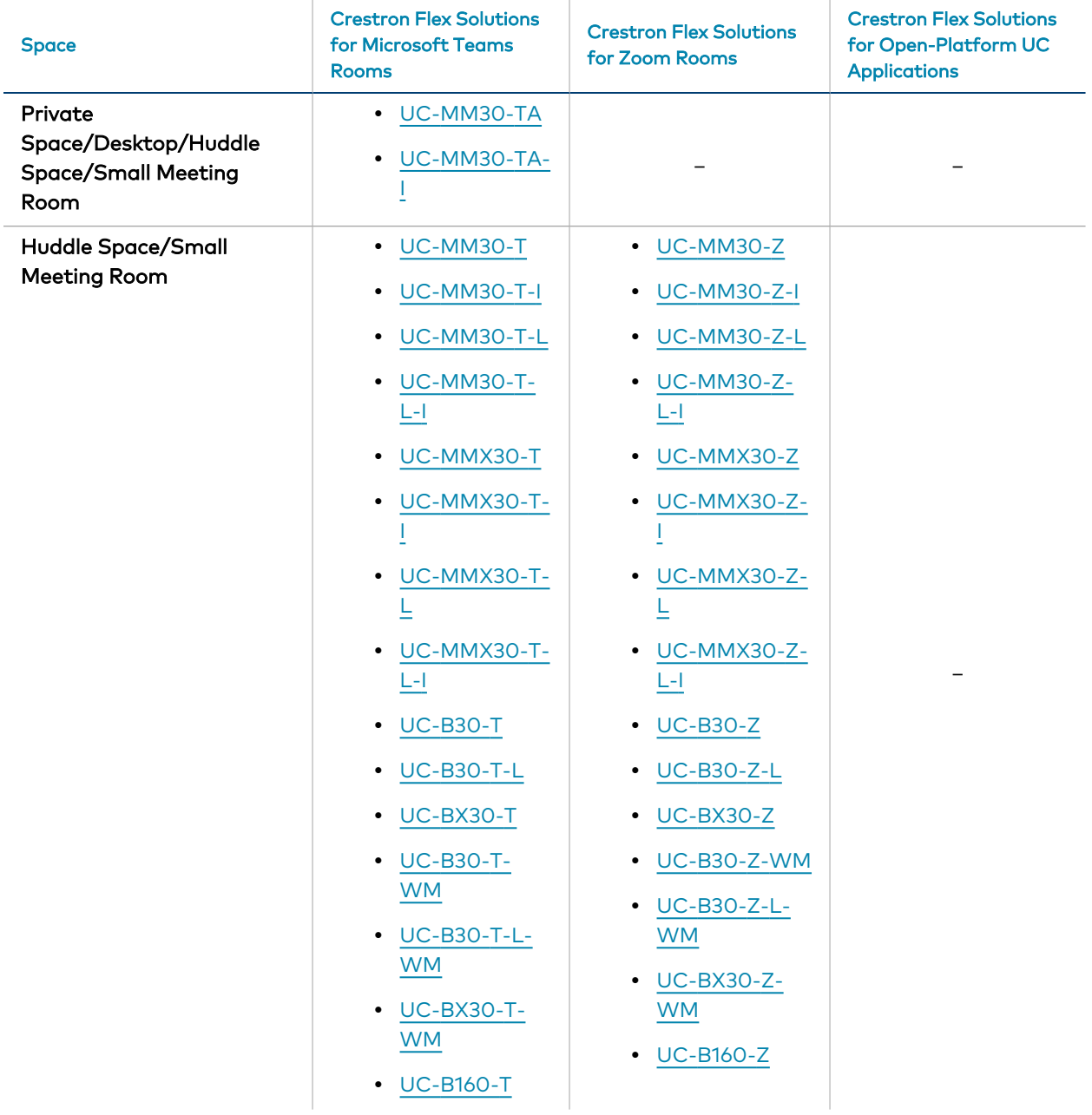

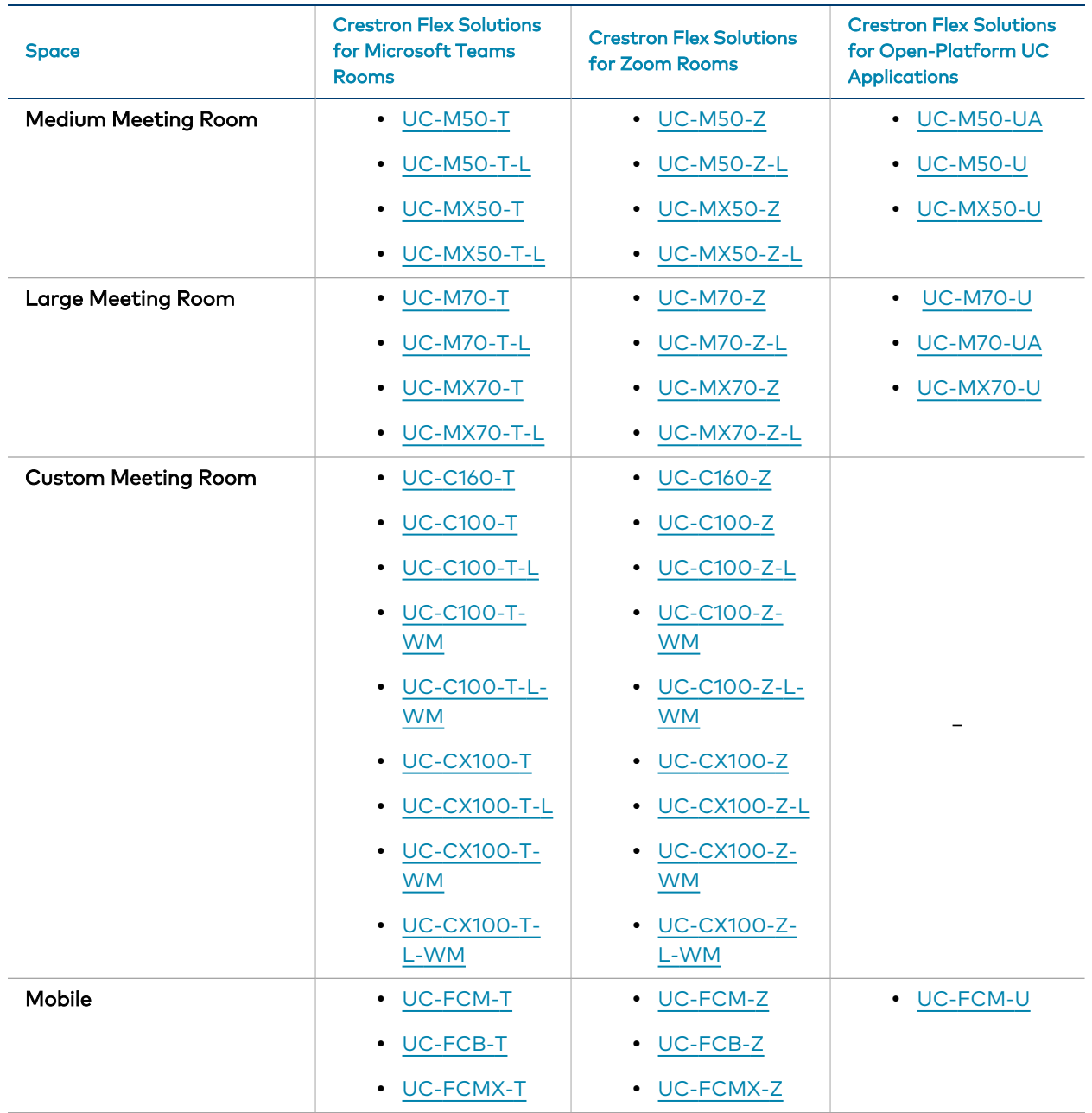

# <span id="page-14-0"></span>**Installation**

To install any of the Crestron Flex solutions listed below, follow the respective link to the Quick Start guide for instructions.

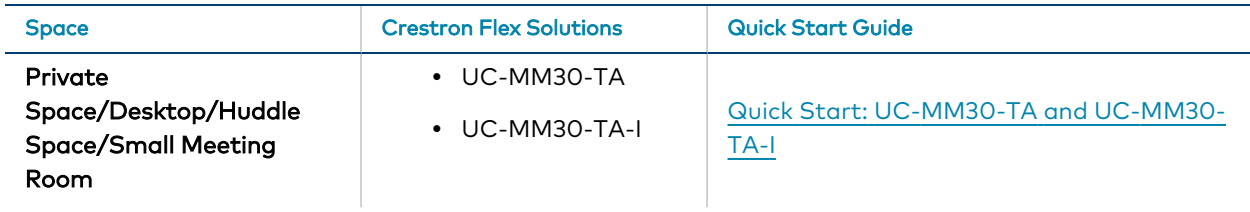

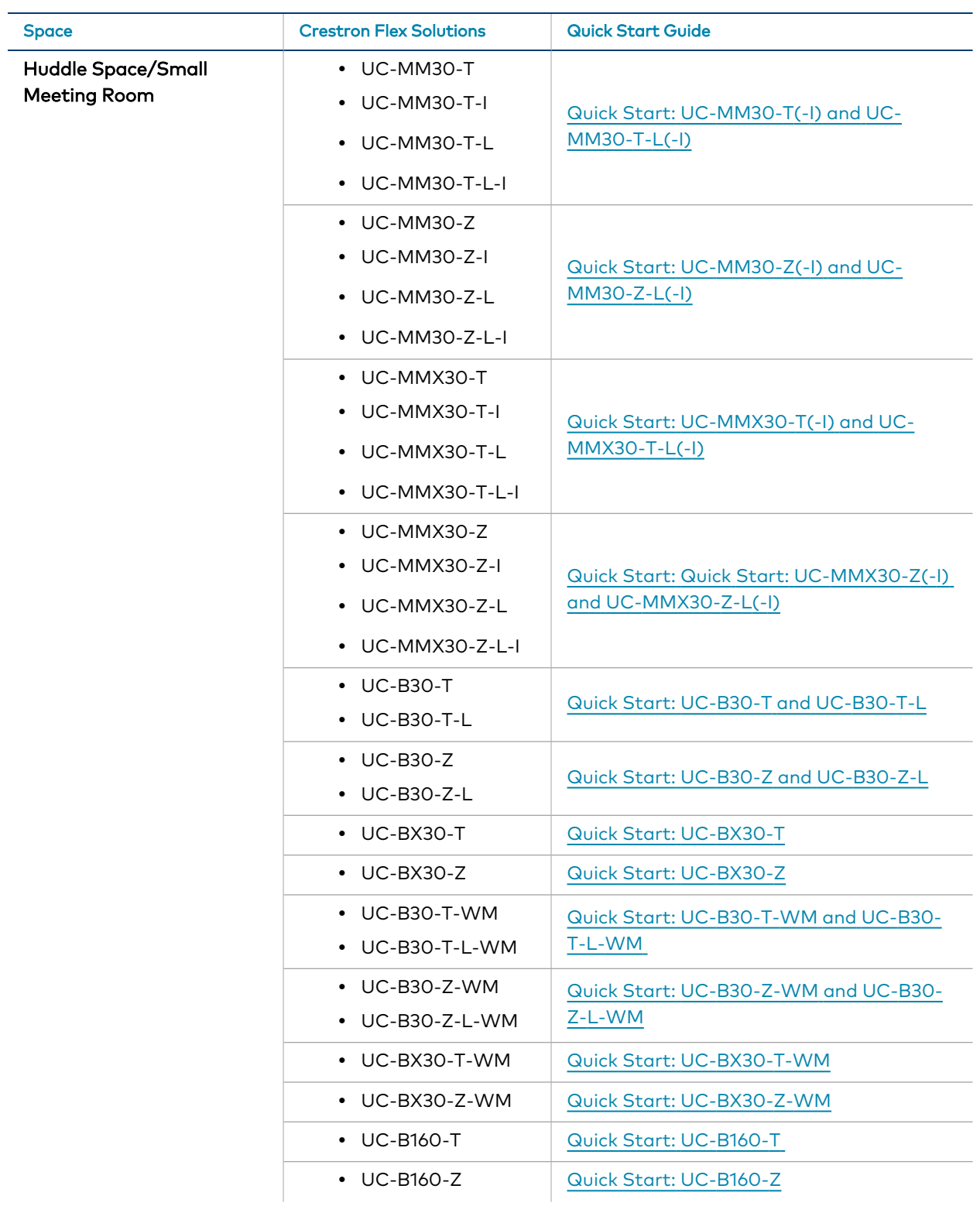

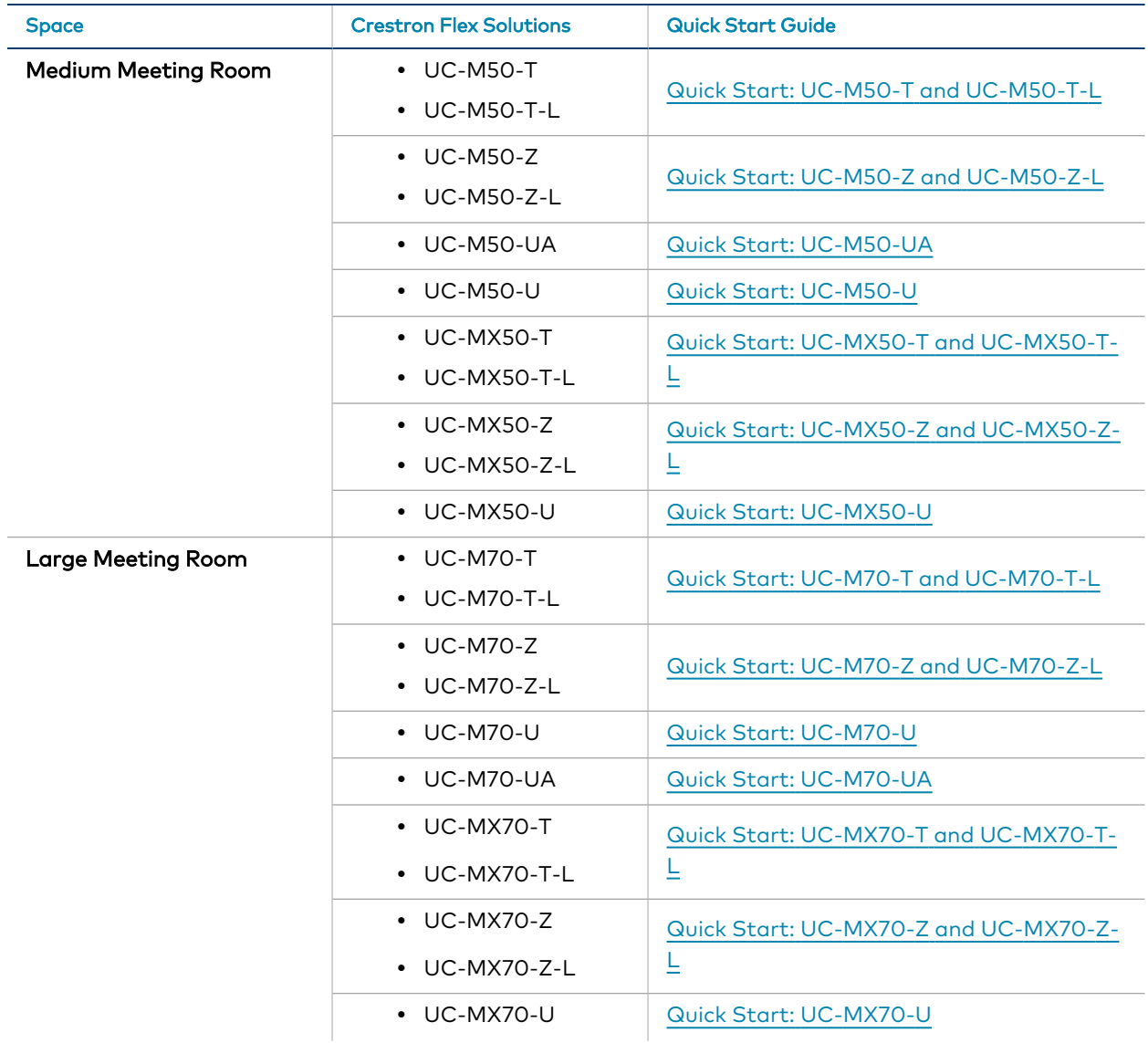

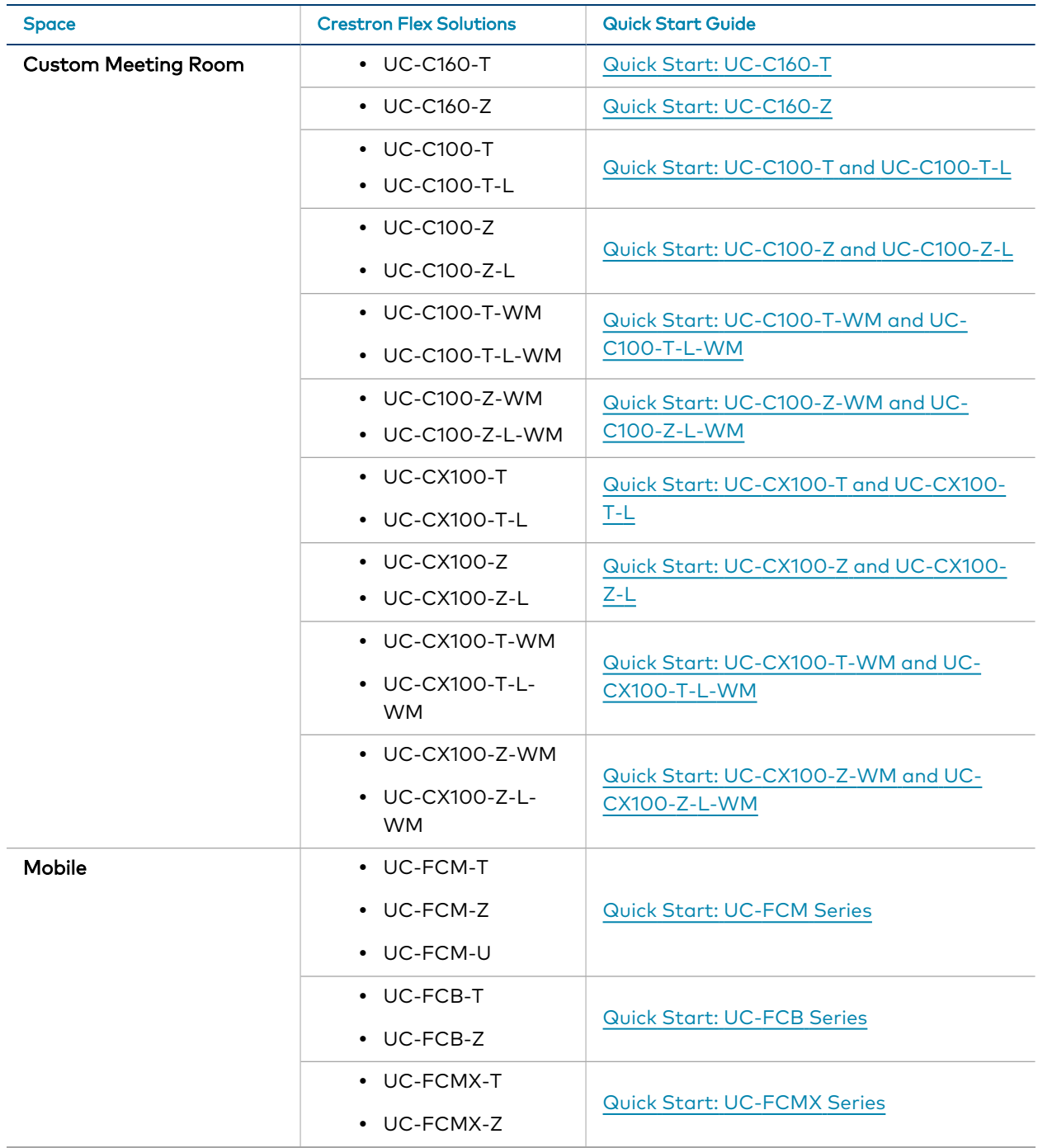

# <span id="page-18-0"></span>**Configuration**

You can set up your Crestron Flex based on the preinstalled conferencing software.

- Open-platform UC Applications System (Refer to the system's quick start guide)
- [Microsoft](#page-18-1) Teams® Rooms Systems (below)
- <span id="page-18-1"></span>• Zoom Rooms™ Systems (on [page 39\)](#page-41-0)

# **Microsoft Teams® Rooms Systems**

# <span id="page-18-2"></span>Minimum Requirements

The following is required to set up a Microsoft Teams Rooms Platform Administrator account.

- A Microsoft Teams or Skype for Business software account
- An environment running Microsoft Exchange Server® software (2013 SP1 or later for an onpremises installation or Microsoft 365 software for Cloud) for scheduling and/or Skype for Business 2015 (on-premises installation or Microsoft 365 software for Cloud)
- Microsoft 365 administrator access to create resource accounts and assign licenses. For more information on required licenses, see the Online [Licensing.](https://docs.microsoft.com/en-us/MicrosoftTeams/rooms/rooms-licensing)
- For more information on deploying [Microsoft](https://docs.microsoft.com/en-us/microsoftteams/deploy-overview) Teams Rooms systems, visit Microsoft Teams [deployment](https://docs.microsoft.com/en-us/microsoftteams/deploy-overview) overview.

# <span id="page-19-0"></span>Pre-Deployment Checklist

Complete the following tasks to ensure successful deployment of your Crestron® Flex conference room solution.

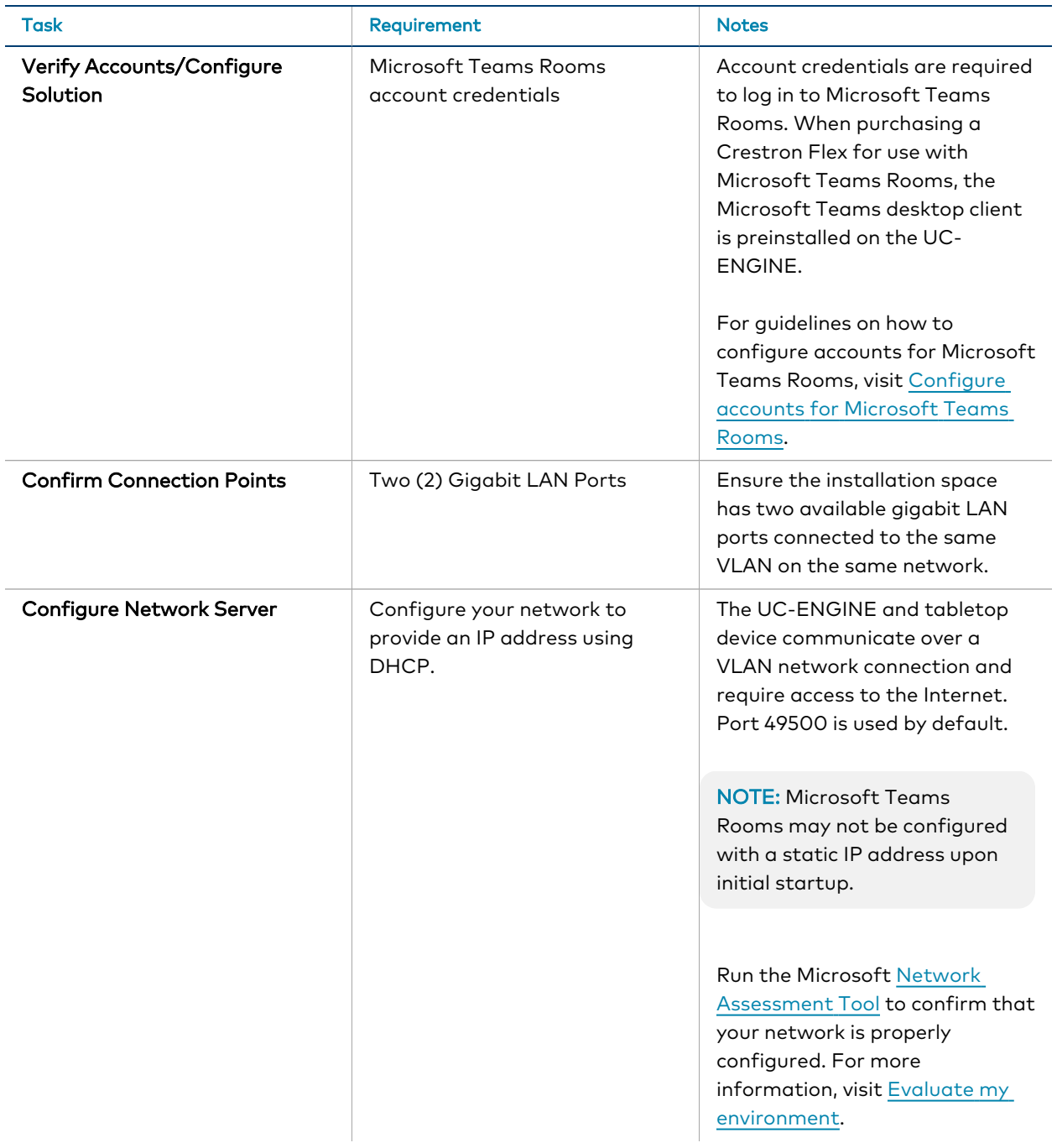

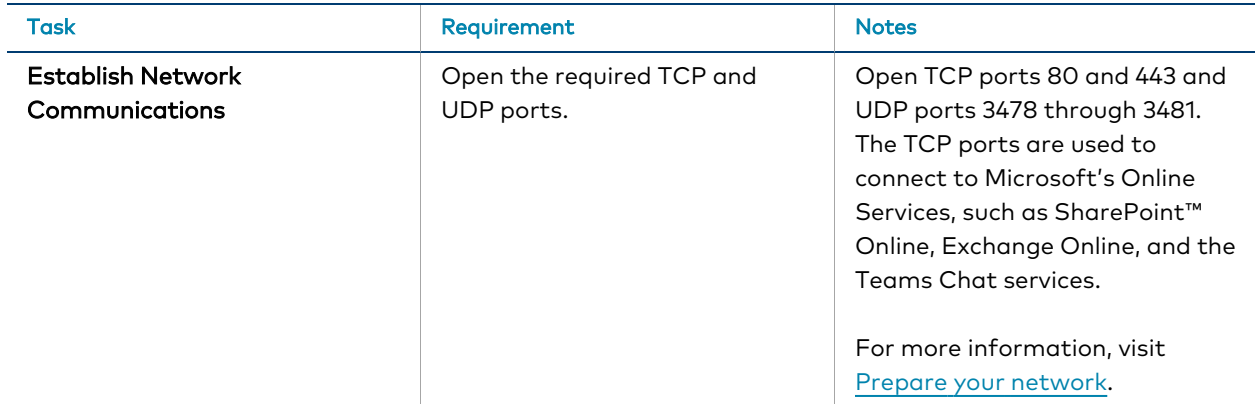

<span id="page-20-0"></span>For more information, visit Online Help (OLH) Answer ID: [1000357,](https://support.crestron.com/app/answers/detail/a_id/1000357) Crestron Flex Teams, and Zoom Room [Systems](https://support.crestron.com/app/answers/detail/a_id/1000357).

# Initial Setup

- 1. Connect and start the system as described in your system's Quick Start guide.
- 2. Follow the on-screen prompts as displayed on the control device to complete the setup. For detailed instructions on planning, deploying, and managing Microsoft Teams Rooms systems, refer to Microsoft's [documentation](https://docs.microsoft.com/en-us/MicrosoftTeams/rooms/).

## <span id="page-20-1"></span>Software Updates for Microsoft Teams

Software updates for Microsoft Teams Rooms systems and associated control devices (Crestron Mercury devices or touch screens) are performed through the UC Engine's Windows Update service.

NOTE: For information on managing Windows updates, refer to Manage [Windows](https://docs.microsoft.com/en-us/microsoftteams/rooms/updates) Updates.

The Microsoft Teams Rooms application is updated from the Windows Store.

Control device firmware provided by the Windows Update service may be an earlier version than firmware available on the Crestron website. Control devices running higher firmware versions than that contained in the Windows Update package will be downgraded to the firmware contained in the Windows Update package.

Microsoft Teams Rooms systems can be managed with Microsoft Intune® software. For more information, visit [Managing](https://www.aka.ms/TeamsRoomsCAP) Teams Meeting Rooms with Intune.

# <span id="page-21-0"></span>Crestron Settings App

After setting up Microsoft Teams Rooms, use the Crestron Settings app for further configuration.

NOTE: Crestron recommends using a keyboard and mouse connected to the UC Engine when using the Crestron Settings app. If a USB port is not available, temporarily disconnect the system's camera.

To open the Crestron Settings App, click  $\blacksquare$  > Crestron folder > Crestron Settings. The Crestron Settings app opens.

NOTE: When opening the Crestron Settings app for the first time, you must agree to the CRESTRON UNIFIED COMMUNICATIONS SOFTWARE LICENSE AGREEMENT. Click I Agree to continue to the Crestron Settings app.

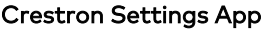

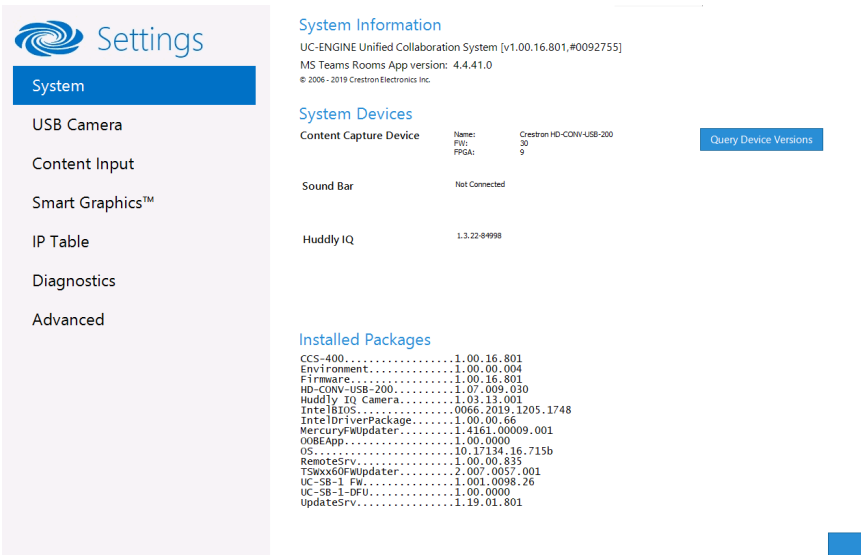

#### System

Use the System menu to view firmware versions of connected system devices and the firmware packages stored on the UC Engine.

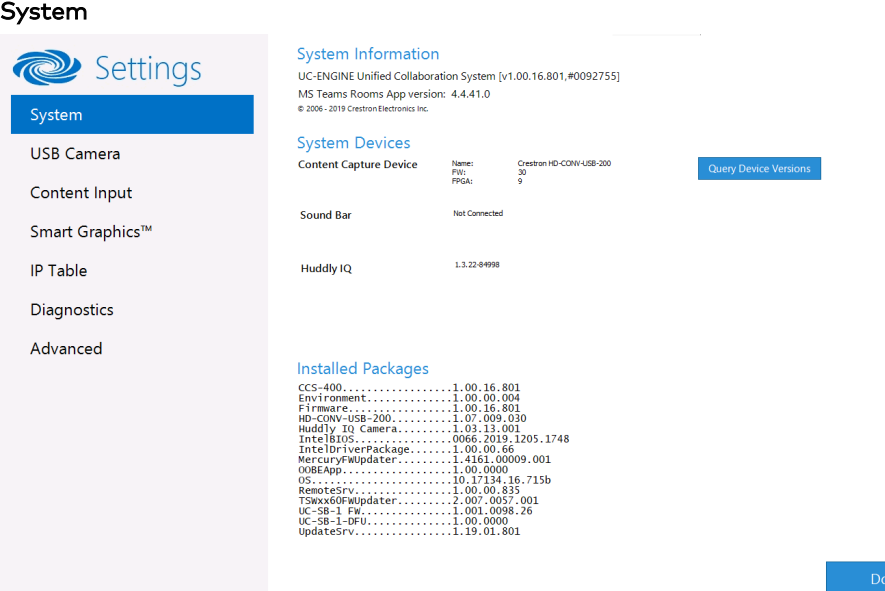

Click Query Device Versions to view the firmware versions of the connected system devices.

Click Done to exit the Crestron Settings app. The Windows desktop is displayed.

#### USB Camera

Click USB Camera to display the USB Camera menu.

Use the USB Camera menu to adjust the zoom, tilt, and pan, recall preset settings, store preset settings, and control the Genius Framing feature (available for specific cameras).

#### USB Camera

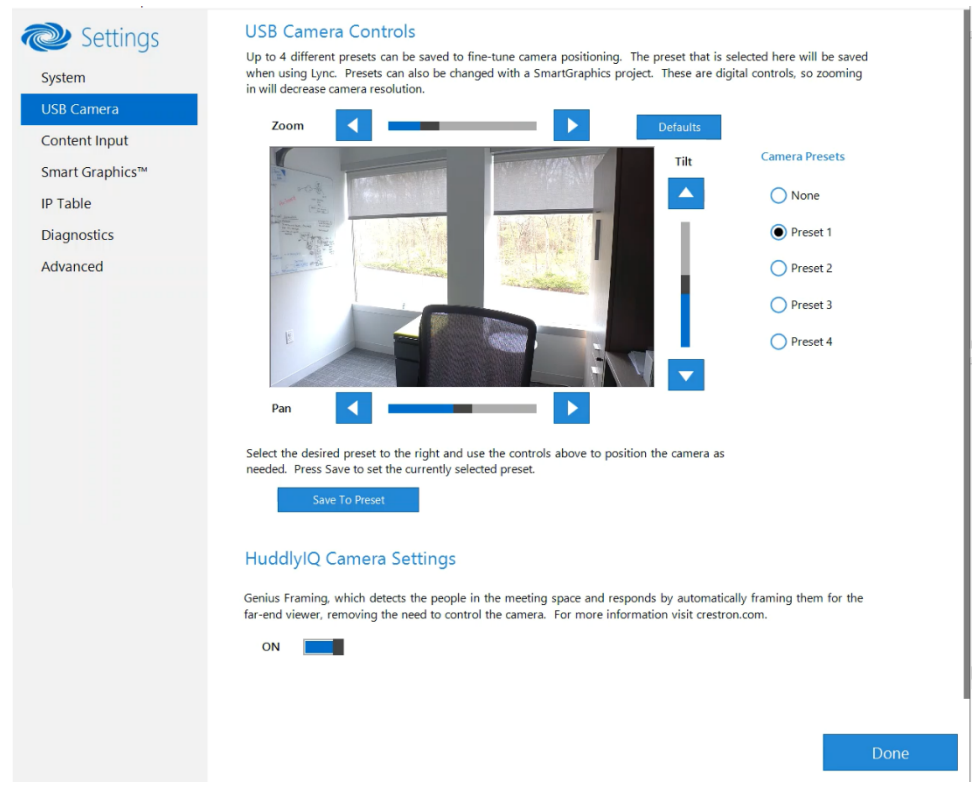

#### <span id="page-23-0"></span>Adjust Tilt, Pan, or Zoom

The tilt, pan, and zoom on a connected camera can be remotely adjusted from the USB Camera screen.

NOTE: Tilt, pan, and zoom settings may not work with all cameras.

To make an adjustment, select a preset and adjust as necessary.

- Click Zoom I or H to adjust the amount of zoom.
- Click Pan I or H to adjust the pan.
- Click Tilt K or J to adjust the camera tilt.
- Click Defaults to return the camera to its default settings.

#### Save a Preset

Tilt, pan, and zoom settings can be saved for recall later. To save a preset setting:

- 1. Click one of the four available Camera Presets locations on the right side of the display.
- 2. Adjust the tilt, pan, and zoom as described in Adjust Tilt, Pan, or Zoom [\(above\).](#page-23-0)
- 3. Click Save To Preset to save the settings.

#### Recall a Preset

Click a Preset on the right side to recall a preset.

#### Genius Framing (systems with a CCS-CAM-USB-F-400 or UC-SB1-CAM-FLEX)

Crestron Flex solutions that use a [CCS-CAM-USB-F-400](https://www.crestron.com/model/6510482) Huddly IQ™ Collaboration Camera or a [UC-SB1-CAM-FLEX](https://www.crestron.com/model/6511046) UC Video Conference Smart Soundbar & Camera can use the camera's built-in Genius Framing feature. Genius Framing automatically detects and frames people in the camera's field of view.

By the default, Genius Framing is set to ON. Set the switch to OFF to disable Genius Framing.

NOTE: Genius Framing can be controlled by the XiO Cloud service if the UC Engine is registered with the service.

#### Content Input

Click Content Input to display information about the HDMI content input.

#### Content Input

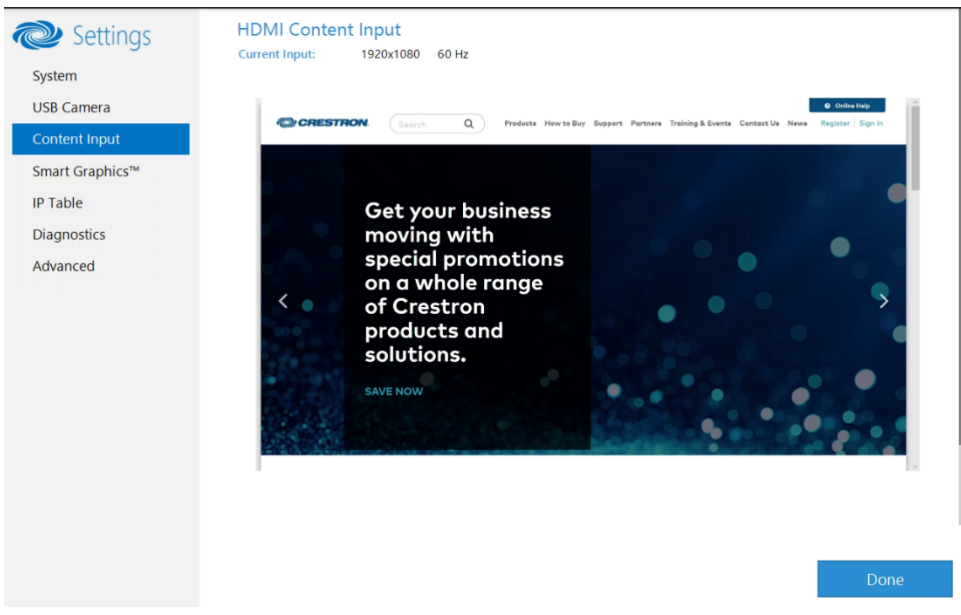

#### Smart Graphics™

Crestron Flex can use custom controls as part of a Crestron control system.

Click Smart Graphics™ to display the Smart Graphics menu.

Microsoft Teams Rooms systems with a Crestron Mercury conference system or a touch screen use the Smart Graphics™ menu to upload a touch screen project with custom controls as part of a Crestron control system. Touch screen projects are loaded to the system from a connected USB drive.

NOTE: A touch screen project can also be remotely uploaded to the system by tools such as Crestron Toolbox™ software or the XiO Cloud service. For more information, refer to the Crestron Toolbox help file and the XiO Cloud [Service](https://p.widencdn.net/opd8op/mg_ug_crestron_xio_cloud_service) User Guide (Doc. 8214).

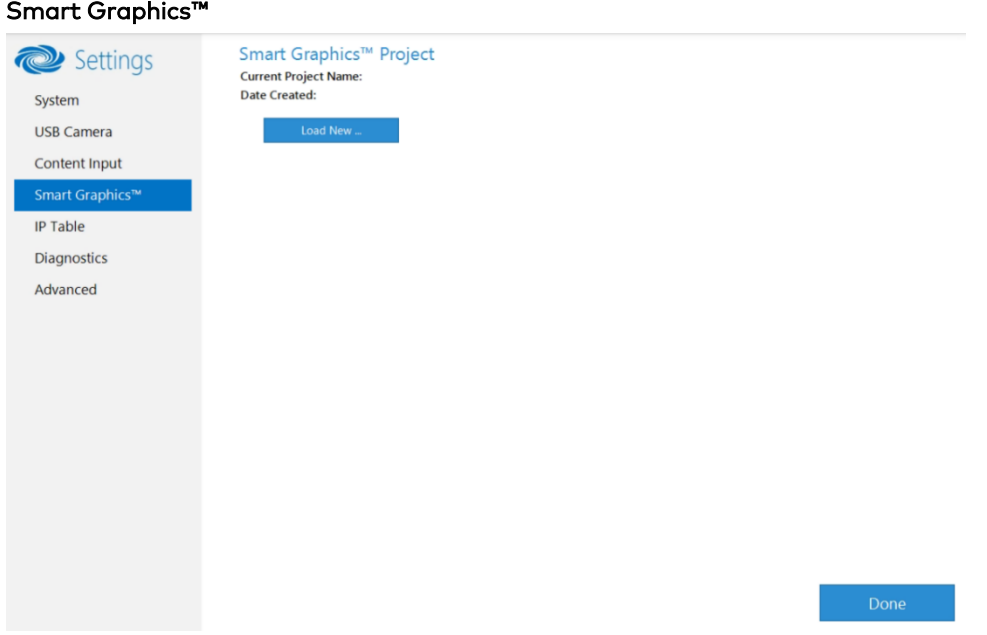

To upload a touch screen project on a Microsoft Teams Rooms system:

- 1. Connect a USB drive containing the project to a USB port on the UC engine.
- 2. Click Load New.
- 3. Navigate to the location of the project file and click Open. The project loads to the system.

NOTE: When loading a project for the first time, you can either reboot the UC engine to load the project to the control device immediately or wait up to 20 minutes for the control button to display on the control device.

#### IP Table

Click IP Table to display the IP Table menu.

Configure the IP table to allow Crestron Flex to be used as part of a Crestron control system. An IP table is a lookup table used by Crestron Ethernet devices to map between IP IDs and IP addresses. Use the IP Table menu to enable and configure the system for communication with a Crestron control system.

NOTE: A Crestron Flex's IP table can also be configured by Crestron Toolbox software. For more information, refer to the Crestron Toolbox help file.

#### IP Table

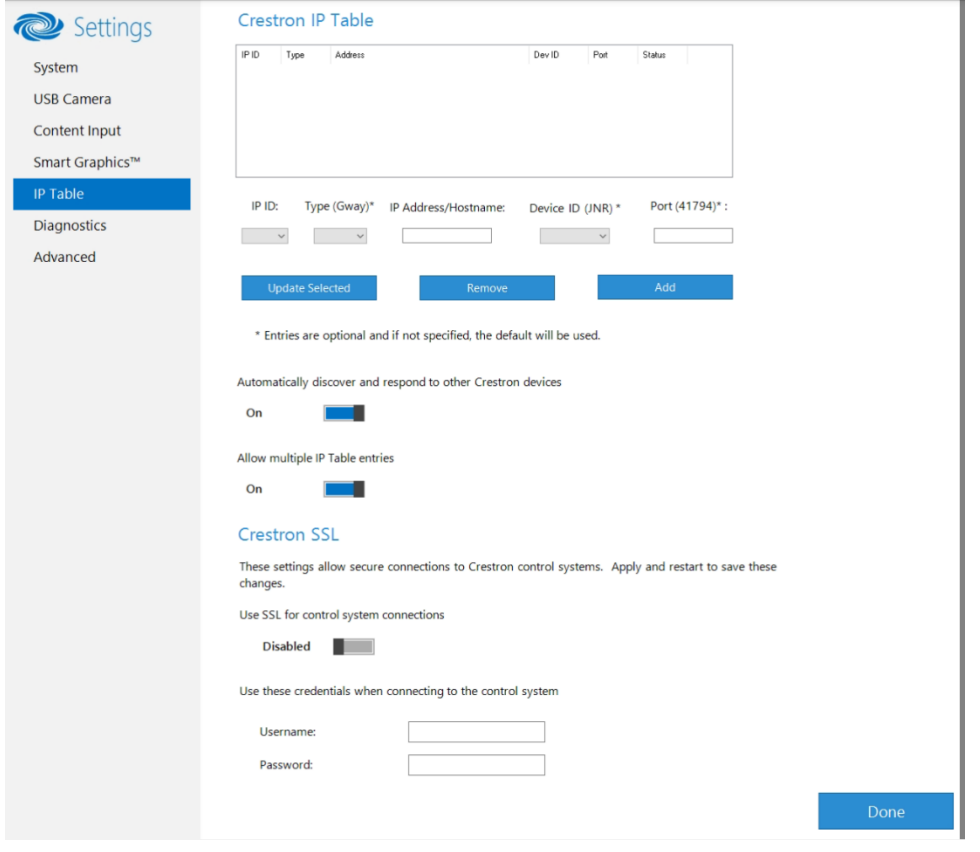

#### IP Table Entries

Entries in an IP table identify the control system(s) that can control Crestron Flex. Entries can be added, updated, or removed.

- Add an Entry
	- a. From the IP ID drop-down list, select the system's IP ID as specified in the control system's program.

NOTE: The IP ID must match the IP ID specified for the system in the control system's program.

- b. Enter the IP address or hostname in the IP Address/Hostname field.
- c. If using a port other than 41794 for communications with the control system, enter it in the Port (41794)\* field.

NOTE: This field is optional. If left blank, the default port (41794) is used.

d. Click Add.

- Modify an Entry
	- a. Click an entry in the IP table.
	- b. Select the new IP ID, address or hostname, and port.
	- c. Click Update Selected.
- Remove an Entry
	- a. Click an entry in the IP table.
	- b. Click Remove.

#### Other IP Table Functions

Set the Automatically discover and respond to other Crestron devices setting to Off to hide the system from being discovered by other devices during auto-discovery.

Multiple control systems listed on the IP table can be allowed to control the system. Set the Allow multiple IP Table entries setting to Off to allow only one control system on the IP table.

#### Crestron SSL

The system can use SSL technology when connecting to a Crestron control system. To configure the system to use SSL for control system communications:

- 1. Set the Use SSL for control system connections setting to Enabled.
- 2. If certificate authentication is used, set the Certificate Authentication setting to On.
- 3. Enter the login credentials in the Username and Password fields.

#### **Diagnostics**

Click Diagnostics to display the Diagnostics menu. Use the Diagnostics menu to view and manage system logs.

#### **Diagnostics**

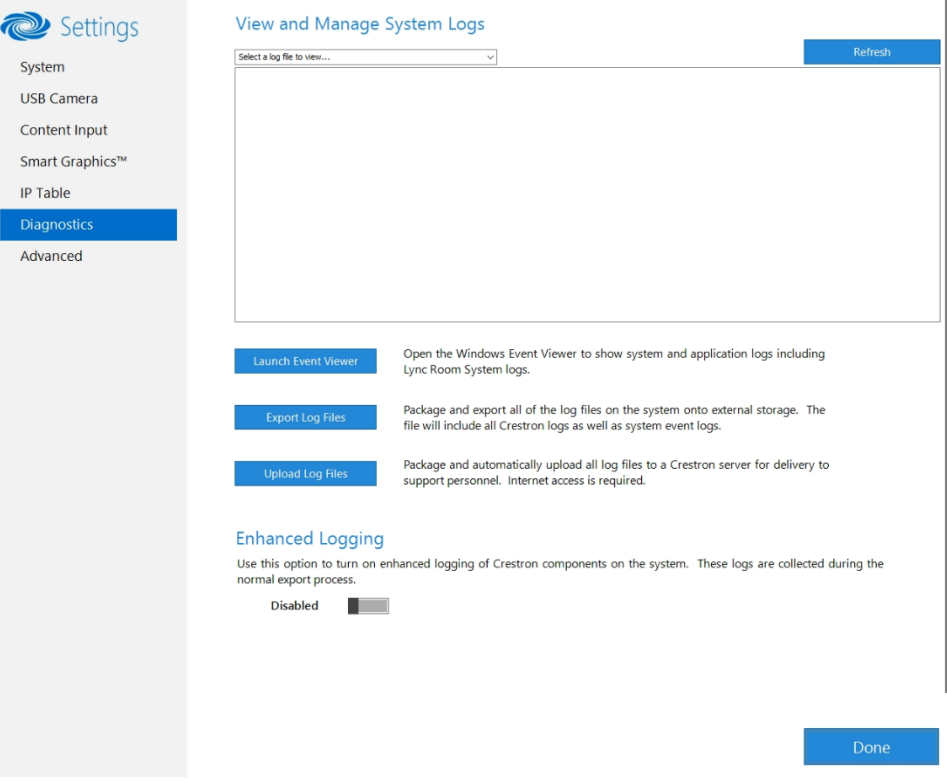

#### View Logs

When troubleshooting, different logs can be viewed. First, select the desired log file from the View and Manage System Logs drop-down list to view a specific log type. Then, click Refresh to view the latest log data.

#### Windows Event Viewer

Click Launch Event Viewer to open the Windows event viewer that shows system and application logs.

#### Export Log Files

Click Export Log Files to package and export all the log files (including all Crestron logs and system event logs) onto external storage.

#### Upload Log Files

Click Upload Log Files to package and upload all the log files to a Crestron server for delivery to Crestron support personnel.

NOTE: Internet access is required for uploading.

#### Enhanced Logging

Enable the enhanced logging feature only if instructed by Crestron support for advanced troubleshooting. The enhanced logs are collected during the normal export process. Turn off enhanced logging when troubleshooting is finished.

#### Advanced

Click Advanced to display the Advanced menu.

Use the Advanced menu to configure the system with MyCrestron and Crestron Fusion software in the Cloud, to switch the UC Engine application mode, or to make the Soundbar firmware mode selection (UC-SB1-CAM-FLEX only).

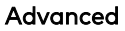

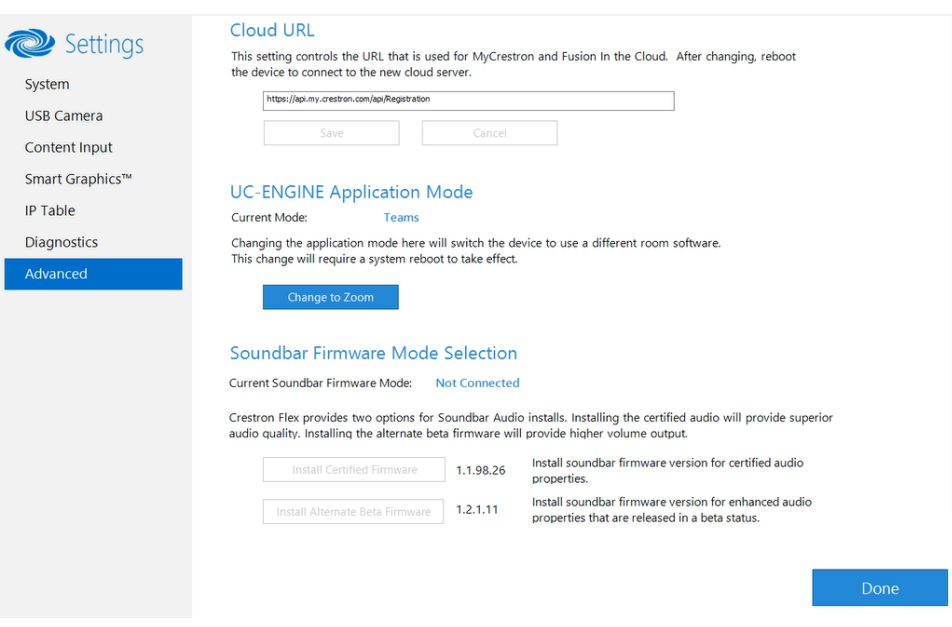

#### Cloud URL

Enter the URL of the Crestron Fusion server. Upon completion, the system should be brought into Crestron Fusion software as a processor. For more information, refer to the Crestron Fusion software help file.

#### UC-ENGINE Application Mode

Many Crestron Flex solutions that support dual displays can switch from the Microsoft Teams Rooms application to the Zoom Rooms application.

NOTE: This functionality is supported by the ASUS UC engine only.

For more details on switching applications, refer to [Switching](#page-31-0) from Microsoft Teams Rooms to Zoom Rooms (on [page 29\)](#page-31-0).

#### Soundbar Firmware Mode Selection (for systems with UC-SB1-CAM-FLEX only)

Crestron Flex with a [UC-SB1-CAM-FLEX](https://www.crestron.com/model/6511046) UC Video Conference Smart Soundbar can be used with firmware that provides superior sound quality or higher volume output.

If a soundbar is connected to the system, click a firmware version to install it.

#### Return to the Conference System

After all changes have been made, the system should be returned to regular operation. To return to regular operation:

- 1. Click Done to return to the Windows desktop.
- 2. Click  $\blacksquare$ . A menu is displayed.
- 3. Click  $\otimes$ , and then click Sign Out. The Administrator login screen is displayed.
- 4. Click Skype.
- 5. Click Sign in. The Microsoft Teams Rooms application will start.

NOTE: If a camera was disconnected from the UC Engine to use a keyboard, disconnect the keyboard, and connect the camera to the UC Engine.

# <span id="page-31-0"></span>Switching from Microsoft Teams Rooms to Zoom Rooms

#### Minimum Firmware Requirements

- UC Engine: 1.00.16.715b
- TSW-1060 touch screen: 2.006.0063.001
- TS-1070 touch screen: 1.001.0014.001
- UC-2 Mini Tabletop conference device: 1.0.1.59
- CCS-UC-1-T-V Crestron Mercury Tabletop UC Video Conference Console: 1.4906.00015.001
- CCS-UC-1-X Crestron Mercury X Tabletop Console: 1.4160.00050.001

#### Change UC Engine Settings

Use one of the following methods to change the UC Engine settings:

• Crestron Settings App

#### NOTES:

- $\circ$  Some dual display systems cannot switch from the Microsoft Teams Rooms to the Zoom Rooms application. For example, if the Crestron Settings app does not show the Change to Zoom button, the system does not support the mode switch function.
- o If the XiO Cloud service manages the UC Engine, changes made in the Crestron Settings app will revert to the settings established by the XiO Cloud service.
- <sup>o</sup> Crestron recommends using a keyboard and mouse connected to the UC Engine when using the Crestron Settings app. If a USB port is not available, temporarily disconnect the system's camera.
- 1. Open the Crestron Settings app as described in [Crestron](#page-21-0) Settings App (on page 19).
- 2. Click Advanced.
- 3. Click Change to Zoom and click Ok to confirm. The system will reboot.

#### • XiO Cloud Service

NOTE: Changes made from the XiO Cloud service will override any settings made from the Crestron Settings app.

- 1. Log in to the XiO Cloud service and select the UC Engine to switch.
- 2. Click the Settings tab.

#### XiO Cloud, UC Engine, Settings tab

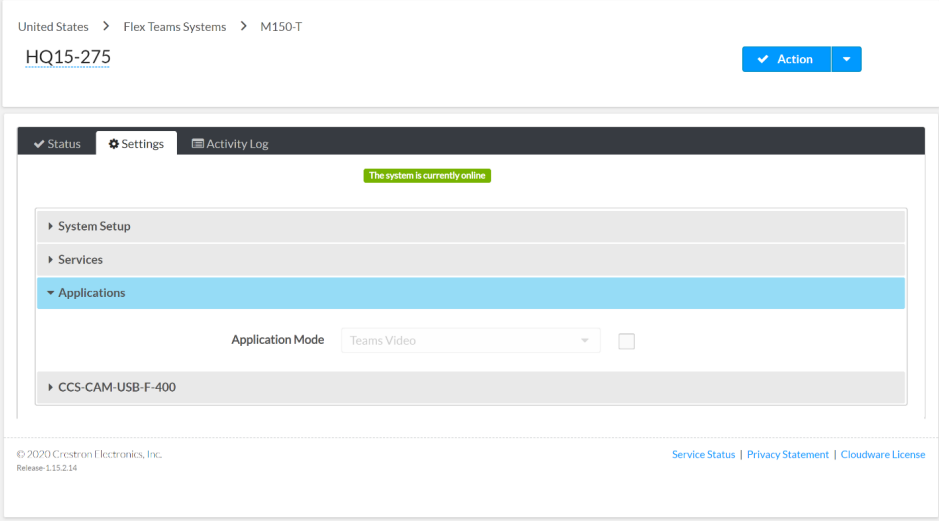

#### 3. Click Applications.

NOTE: Some dual display systems cannot switch between the Microsoft Teams Rooms and the Zoom Rooms application. If the Settings tab does not contain an Applications menu, the system does not support the mode switch function.

4. Click the checkbox next to Application Mode to have the XiO Cloud service manage the device.

5. Select Zoom Rooms from the Application Mode drop-down list.

United States > Flex Teams Systems > M150-T HQ15-275  $\bigvee$  Save Changes  $\big|$  $\bullet$  Status  $\bullet$  Settings  $\Box$  Activity Log  $[$  The system is currently online ▶ System Setup

 $\overline{\phantom{0}}$ 

Service Status | Privacy Statement | Cloudware Lice

XiO Cloud, UC Engine, Settings tab, Zoom Rooms selected

Application Mode Zoom Rooms

6. Click Save Changes. The device will reboot.

 $\triangleright$  Services  $\star$  Applications

▶ CCS-CAM-USB-F-400

© 2020 Crestron Electronics, Inc.<br>Release-1.15.2.14

### Change the Control Device's Application Mode

Set the control device's Application Mode to Zoom Rooms.

#### On Crestron Mercury Conference Systems

Use one of the following methods to change the Mercury conference system's application mode.

• Web Browser

NOTE: If the XiO Cloud service manages the Crestron Mercury device, any changes made in the web browser will revert to the settings established by the XiO Cloud service.

1. Use a web browser to display the DEVICE screen of the Crestron Mercury device's configuration pages. For more information, refer to the [CCS-UC-1](https://p.widencdn.net/2udp8j/mg_pm_ccs-uc-1) Product Manual (Doc. 7844).

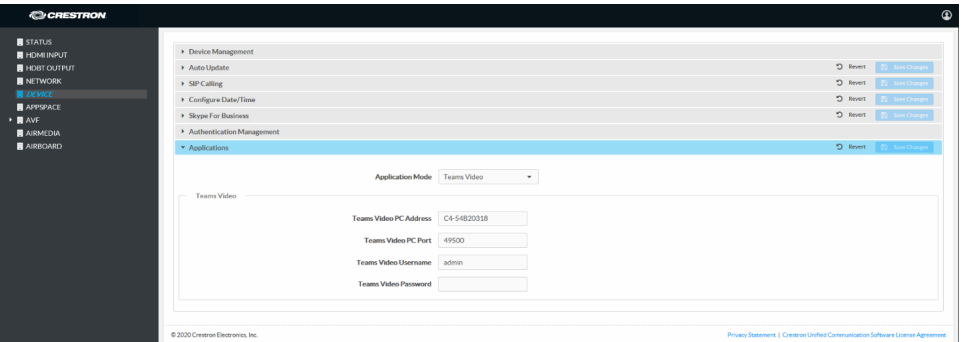

Web browser, Crestron Mercury Device, Device menu, Applications

2. Select Zoom Rooms from the Application Mode drop-down list.

Web browser, Crestron Mercury Device, Device menu, Applications, Zoom Rooms selected

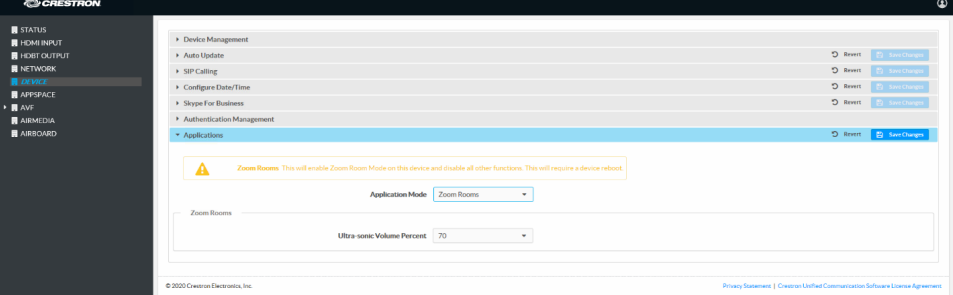

- 3. Adjust the Zoom Ultrasonic Volume setting for use with the Zoom Rooms direct [sharing](https://support.zoom.us/hc/en-us/articles/214629303-Direct-sharing-in-Zoom-Rooms) feature. For more information, refer to Direct sharing in Zoom Rooms.
- 4. Click Save Changes. The device will reboot.

• XiO Cloud Service

NOTE: Changes made from the XiO Cloud service will override any settings made from the device.

- 1. Log in to the XiO Cloud service and select the Crestron Mercury device to switch.
- 2. Click the Settings tab.
- 3. Click Applications.

XiO Cloud, Crestron Mercury Device, Settings tab, Applications

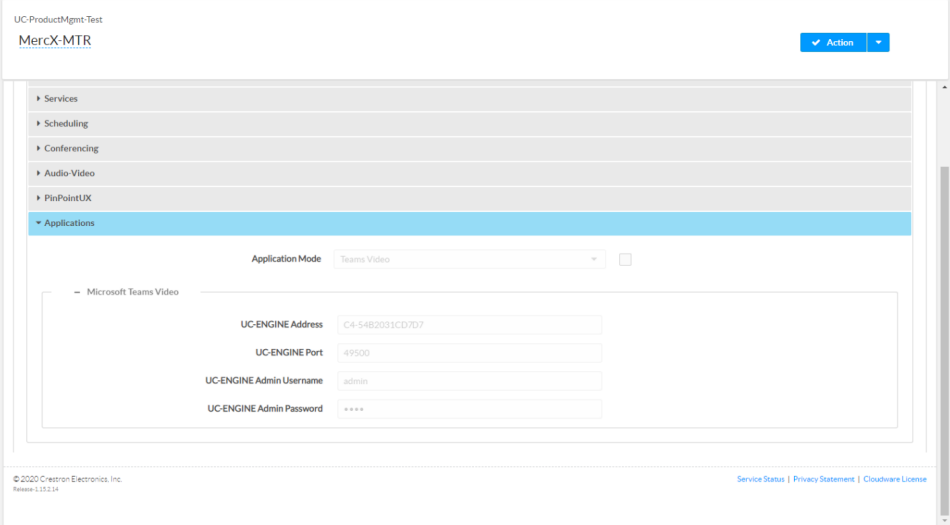

4. Click the checkbox next to Application Mode to have the XiO Cloud service manage the device.

5. Select Zoom Rooms from the Application Mode drop-down list.

XiO Cloud, Crestron Mercury Device, Settings tab, Applications, Zoom Rooms selected

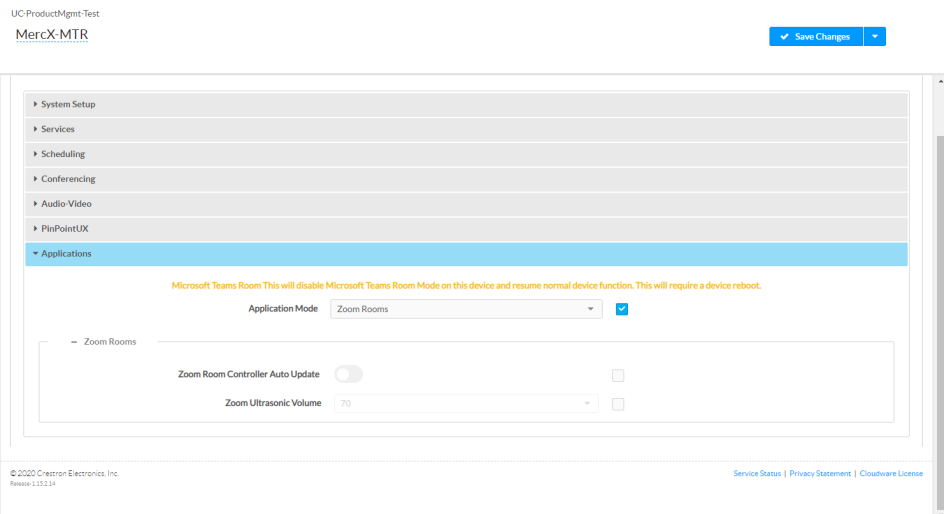

- 6. Click Save Changes. The device will reboot.
- 7. Set the device's Zoom Room settings.
	- o Enable Zoom Room Controller Auto Update to have the Crestron Mercury device automatically download updates as they are published.
	- o Adjust the Zoom Ultrasonic Volume setting for use with the Zoom Rooms direct sharing feature. For more information, refer to Direct [sharing](https://support.zoom.us/hc/en-us/articles/214629303-Direct-sharing-in-Zoom-Rooms) in Zoom [Rooms](https://support.zoom.us/hc/en-us/articles/214629303-Direct-sharing-in-Zoom-Rooms).
- 8. Click Save Changes.

#### On Touch Screens

Use one of the following methods to change the touch screen's application mode.

#### • Web Browser

NOTE: If the touch screen is managed by the XiO Cloud service, any changes made in the web browser will revert to the settings established by the XiO Cloud service.

1. Use a web browser to display the Applications settings of the touch screen's configuration pages. For more information, refer to the [TSW-560/TSW-760/TSW-](https://p.widencdn.net/4gg5ea/mg_sg_tsw-560_tsw-760_tsw-1060)1060 [Supplemental](https://p.widencdn.net/4gg5ea/mg_sg_tsw-560_tsw-760_tsw-1060) Guide (Doc. 7927), TSW-570, TSW-770, and [TSW-1070](https://www.crestron.com/getmedia/d86b9173-735e-4bfd-b9ba-9ad5175287d4/mg_pm_tsw-570-tsw-770-tsw-1070) Product [Manual](https://www.crestron.com/getmedia/d86b9173-735e-4bfd-b9ba-9ad5175287d4/mg_pm_tsw-570-tsw-770-tsw-1070) (Doc. 8550), and TS-770 and [TS-1070](https://www.crestron.com/getmedia/ead45675-ba33-469a-acb9-8934c9332046/mg_pm_ts-770-ts-1070) Product Manual (Doc. 8555).

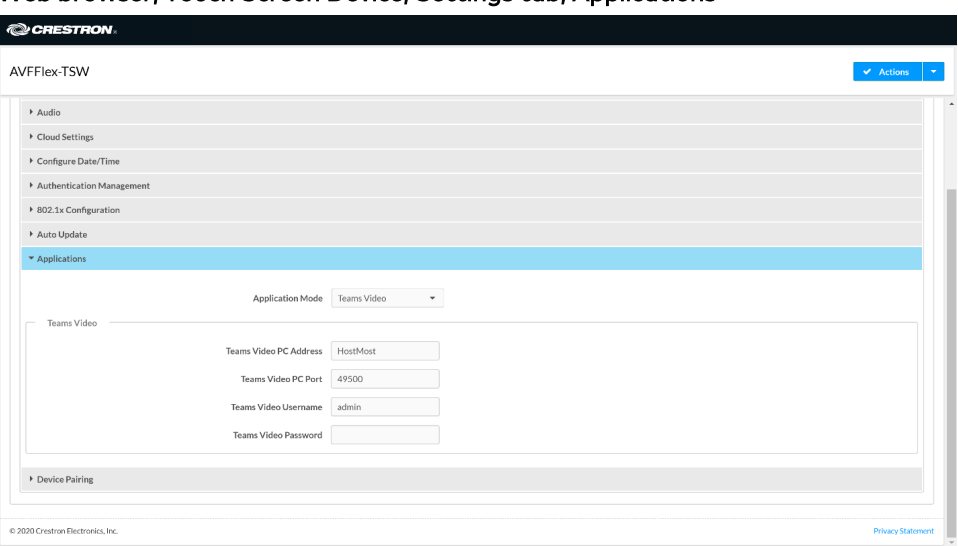

Web browser, Touch Screen Device, Settings tab, Applications

2. Select Zoom Rooms from the Application Mode drop-down list.

Web browser, Touch Screen Device, Settings tab, Applications, Zoom Rooms selected

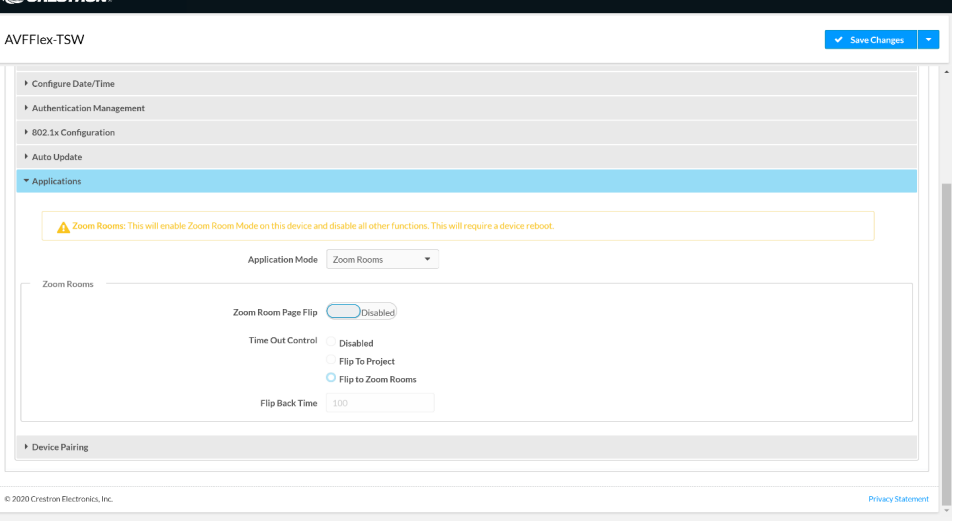

- 3. If the touch screen is to flip between Zoom Rooms and a custom touch panel project, configure the page flip operation below.
	- a. Use a web browser to display the Applications settings of the touch screen's configuration pages.
	- b. Set Zoom Room Page Flip to Enabled.
	- c. Set Time Out Control to the automatic flip behavior for the Zoom Rooms application.
		- o Disabled: Automatic flip behavior is disabled.
		- $\circ$  Flip To Project: The screen automatically flips to the user project after the Flip Back Time duration elapses. Press the home button (second hard key from top right) on the touch screen to flip back to the Zoom Rooms application.
		- <sup>o</sup> Flip To Mode: The screen automatically flips to the Zoom Rooms application after the time-out duration elapses. Press the home button on the touch screen to flip back to the user project.
	- d. Set Flip Back Time to a time (1 to 100 minutes) before the automatic flip behavior occurs.
- 4. Click Save Changes. The device will reboot.

NOTE: The touch screen automatically updates the Zoom Rooms application weekly. If an update is needed sooner, click Actions, and then click App Upgrade. • XiO Cloud Service

NOTE: Changes made from the XiO Cloud service will override any settings made from the device.

- 1. Log in to the XiO Cloud service and select the touch screen device to switch.
- 2. Click the Settings tab.
- 3. Click Applications.

XiO Cloud, Touch Screen Device, Settings tab, Applications

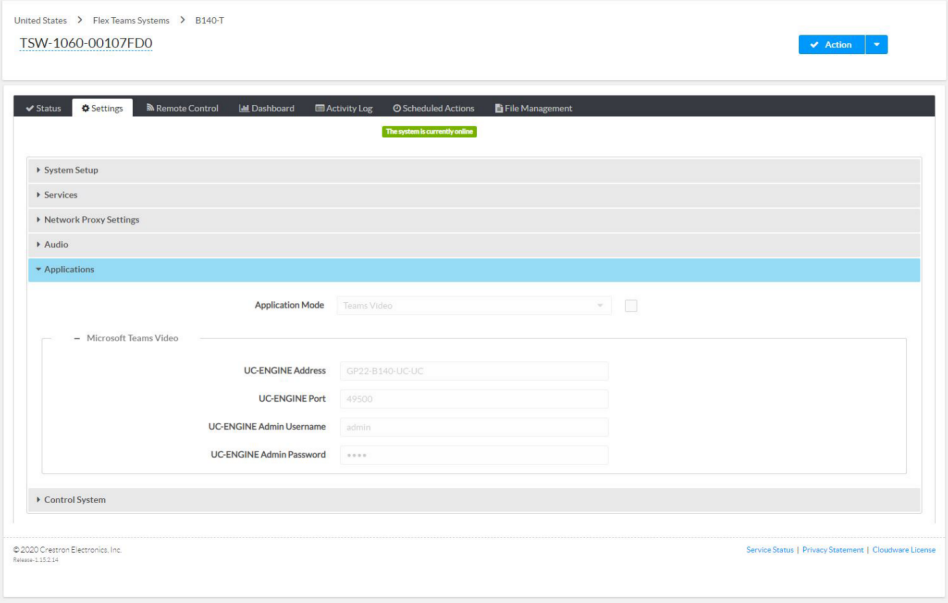

4. Click the checkbox next to Application Mode to have the XiO Cloud service manage the device.

5. Select Zoom Rooms from the Application Mode drop-down list.

XiO Cloud, Touch Screen Device, Settings tab, Applications, Zoom Rooms selected

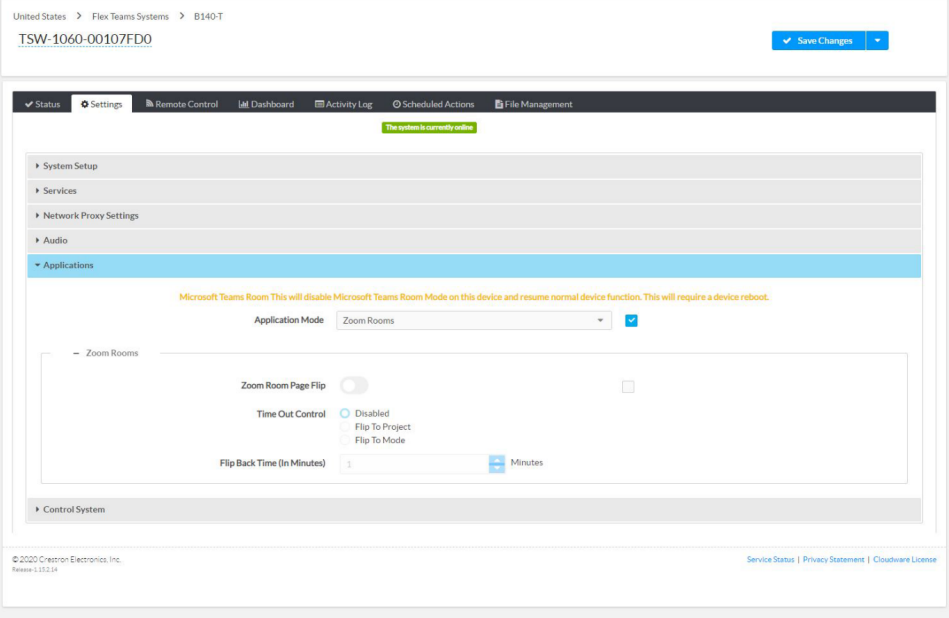

- 6. If the touch screen is to flip between Zoom Rooms and a custom touch panel project, configure page flip operation.
	- a. Set Zoom Room Page Flip to Enabled.
	- b. Set Time Out Control to the automatic flip behavior for the Zoom Rooms application.
		- o Disabled: Automatic flip behavior is disabled.
		- **Flip To Project:** The screen automatically flips to the user project after the Flip Back Time duration elapses. Press the home button (second hard key from top right) on the touch screen to flip back to the Zoom Rooms application.
		- Flip To Mode: The screen automatically flips to the Zoom Rooms application after the time-out duration elapses. Press the home button on the touch screen to flip back to the user project.
	- c. Set Flip Back Time to a time (1 to 100 minutes) before the automatic flip behavior occurs.
- 7. Click Save Changes. The device will reboot.

# <span id="page-41-0"></span>**Zoom Rooms™ Systems**

# <span id="page-41-1"></span>Minimum Requirements

- A Zoom Rooms account or activation code is required to set up a Zoom Rooms system.
- <span id="page-41-2"></span>• Zoom Room administrator access is required to create and modify Zoom rooms.

# Pre-Deployment Checklist

Complete the following tasks to ensure successful deployment of your Crestron® Flex conference room solution.

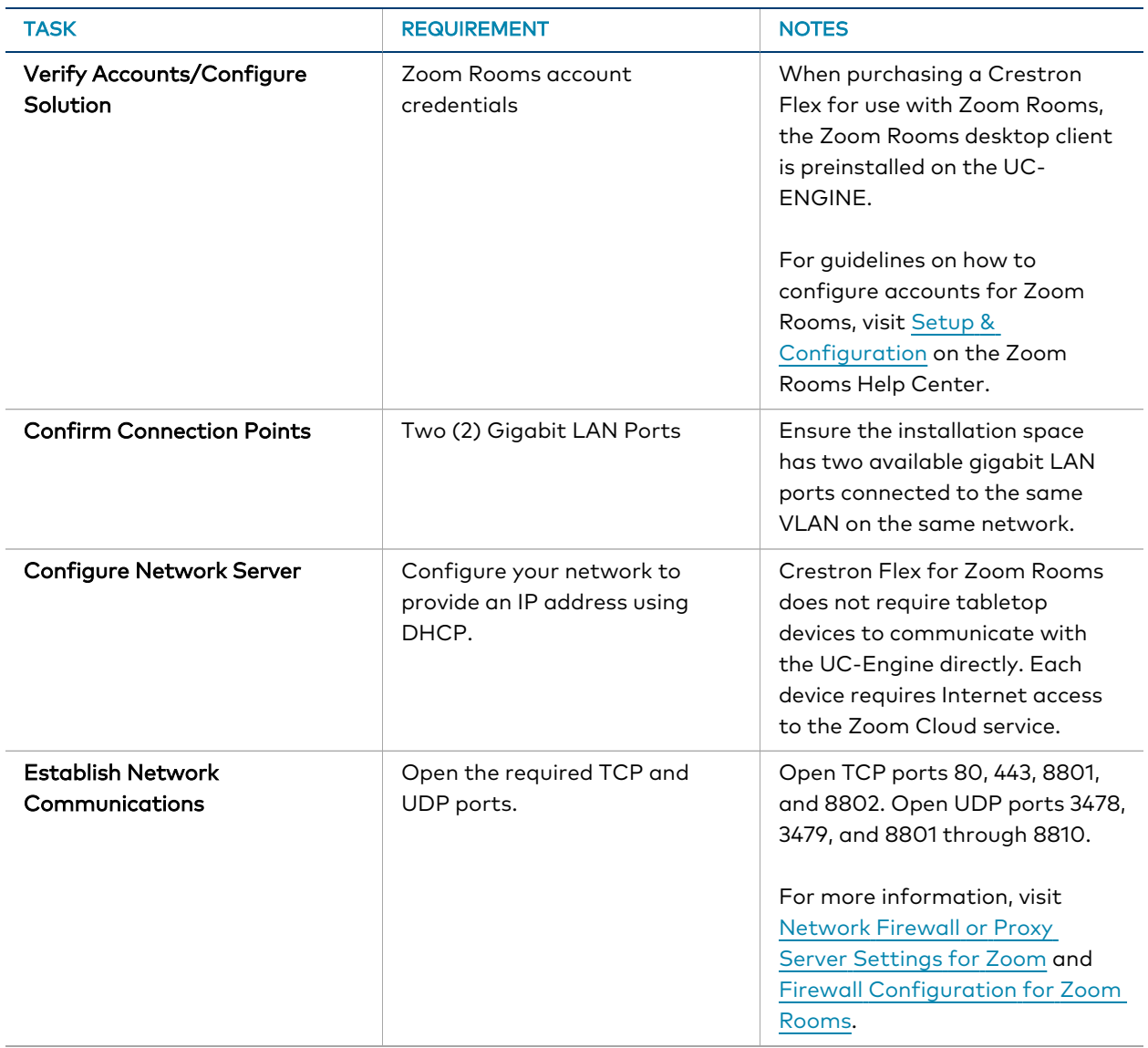

<span id="page-42-0"></span>For more information, visit Online Help (OLH) Answer ID: [1000357,](https://support.crestron.com/app/answers/detail/a_id/1000357) Crestron Flex Teams, and Zoom Room [Systems](https://support.crestron.com/app/answers/detail/a_id/1000357).

# Initial Setup

Connect and start the system as described in your system's Quick Start guide. For detailed instructions on planning, deploying, and managing the Zoom Rooms system, visit [Zoom's](https://support.zoom.us/hc/en-us/sections/200305533-Setup-Configuration) [Documentation](https://support.zoom.us/hc/en-us/sections/200305533-Setup-Configuration).

# <span id="page-42-1"></span>Software Updates for Zoom Rooms

Firmware updates for the UC Engine in a Zoom Rooms system are done through the UC Engine's Windows Update service, while Zoom Rooms software and the control devices (Crestron Mercury devices or touch screens) receive updates from the Zoom portal.

# <span id="page-42-2"></span>Crestron Settings App

After setting up Zoom Rooms, use the Crestron Settings app for further configuration. A USB keyboard and mouse are required to use the Crestron Settings app.

NOTE: If a USB port is not available, temporarily disconnect the system's camera.

To open the Crestron Settings App:

- 1. Connect a USB keyboard and mouse to a USB port on the UC Engine located on the bracket assembly.
- 2. Press Ctrl + Alt + Del and select Sign Out. The login screen is shown. Login Screen

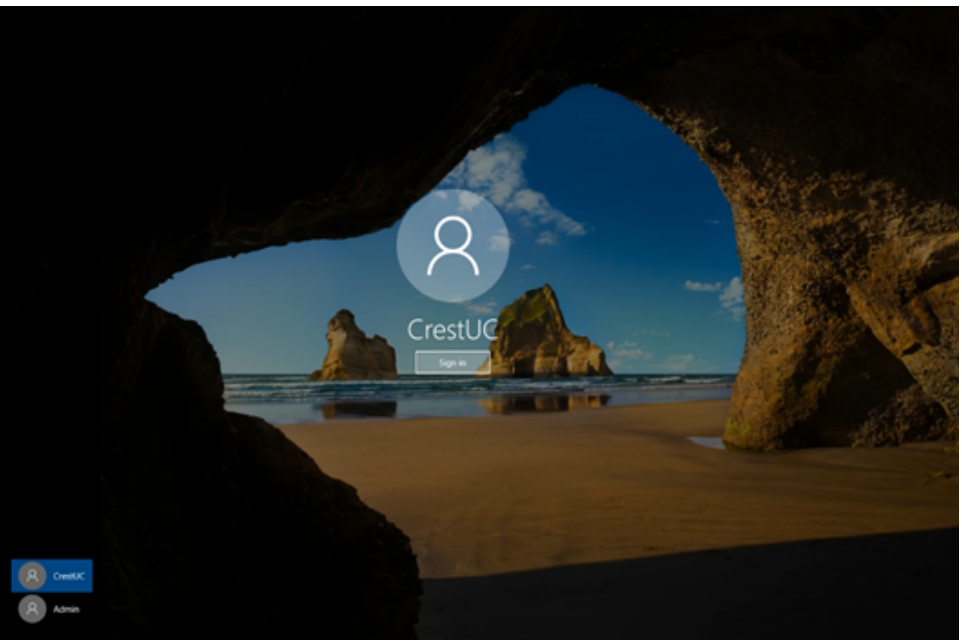

3. Use the mouse and keyboard to click Admin and enter the administrator password (the default is "crestron"). The Windows desktop is displayed. Windows Desktop

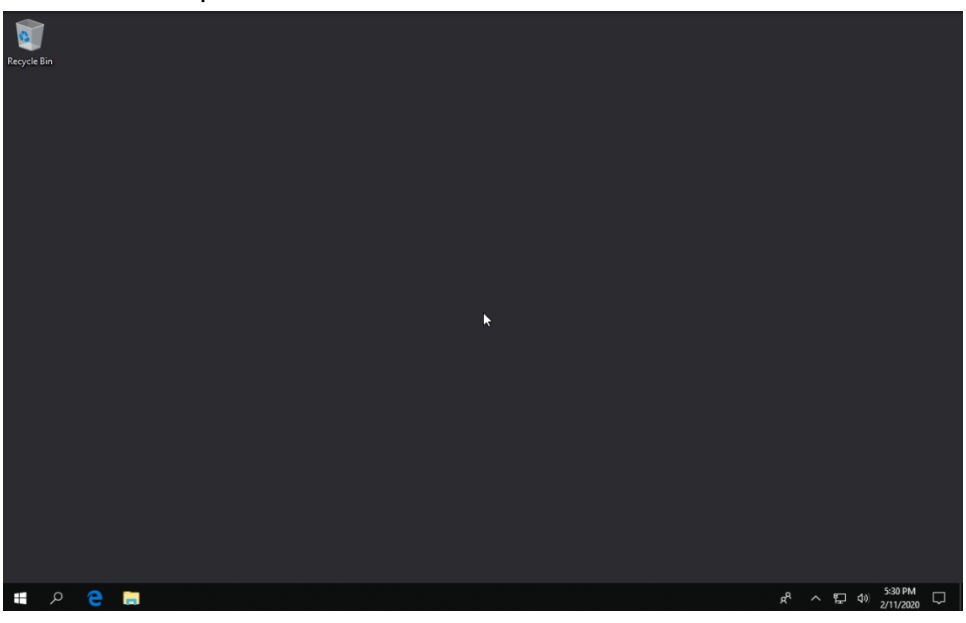

4. Click  $\blacksquare$  > Crestron folder > Crestron Settings. The Crestron Settings app opens.

NOTE: When opening the Crestron Settings app for the first time, you must agree to the CRESTRON UNIFIED COMMUNICATIONS SOFTWARE LICENSE AGREEMENT. Click I Agree to continue to the Crestron Settings app.

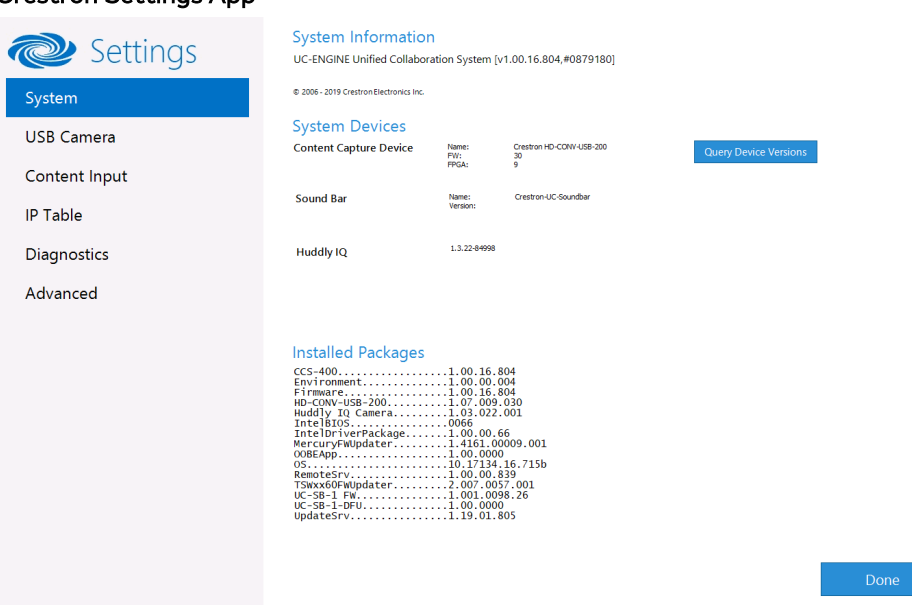

#### Crestron Settings App

#### System

Use the System menu to view firmware versions of connected system devices and the firmware packages stored on the UC Engine.

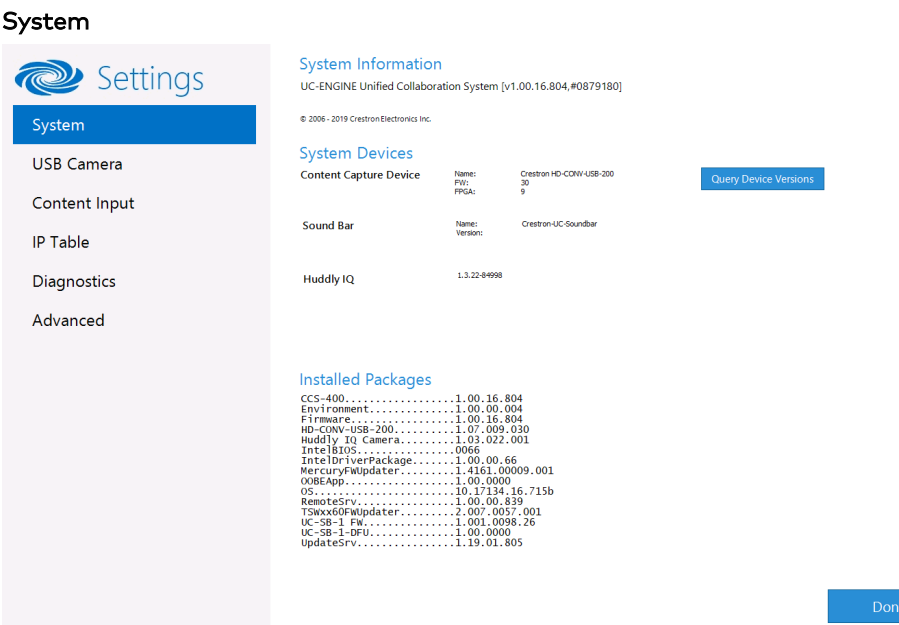

Click Query Device Versions to view the firmware versions of the connected system devices.

Click Done to exit the Crestron Settings app. The Windows desktop is displayed.

#### USB Camera

Click USB Camera to display the USB Camera menu.

Use the USB Camera menu to adjust the zoom, tilt, and pan, recall preset settings, store preset settings, and control the Genius Framing feature (available for specific cameras).

#### USB Camera

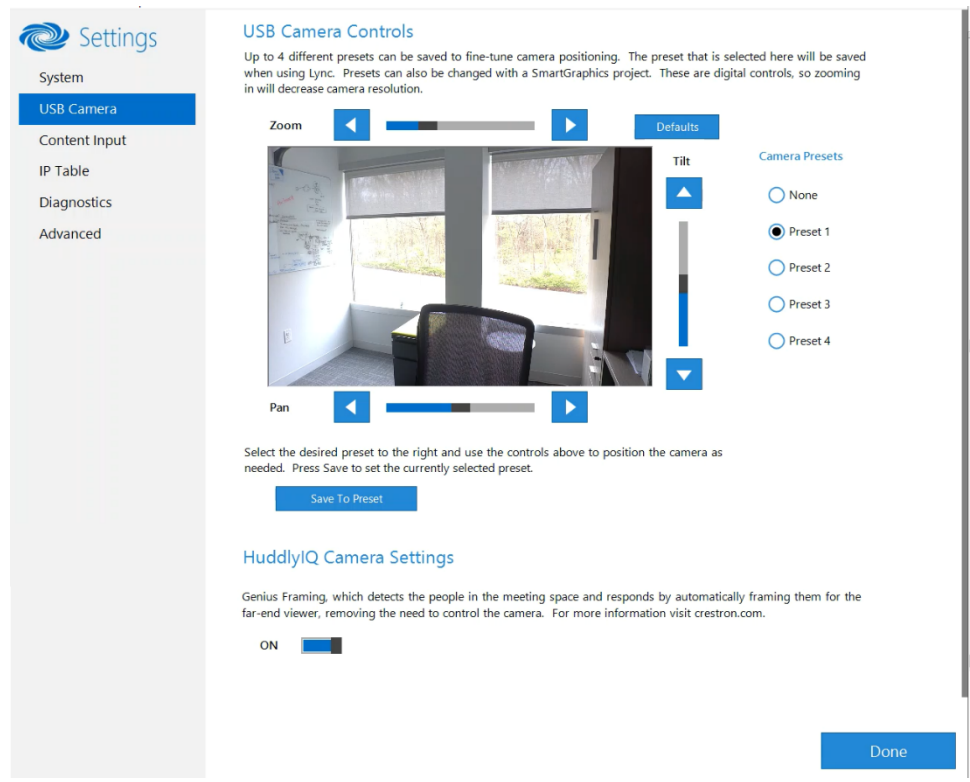

#### <span id="page-45-0"></span>Adjust Tilt, Pan, or Zoom

The tilt, pan, and zoom on a connected camera can be remotely adjusted from the USB Camera screen.

NOTE: Tilt, pan, and zoom settings may not work with all cameras.

To adjust the tilt, pan, or zoom, select a preset and adjust as necessary.

- Click Zoom I or H to adjust the zoom.
- Click Pan I or H to adjust the pan.
- Click Tilt K or J to adjust the camera tilt.
- Click Defaults to return the camera to its default settings.

#### Save a Preset

Tilt, pan, and zoom settings can be saved for recall later. To save a preset setting:

- 1. Click one of the four available Camera Presets locations on the right side of the display.
- 2. Adjust the tilt, pan, and zoom as described in Adjust Tilt, Pan, or Zoom [\(above\).](#page-45-0)
- 3. Click Save To Preset to save the settings.

#### Recall a Preset

Click a Preset on the right side to recall a preset.

#### Genius Framing (systems with a CCS-CAM-USB-F-400 or UC-SB1-CAM-FLEX)

Crestron Flex solutions that use a [CCS-CAM-USB-F-400](https://www.crestron.com/model/6510482) Huddly IQ Collaboration Camera or a [UC-SB1-CAM-FLEX](https://www.crestron.com/model/6511046) UC Video Conference Smart Soundbar & Camera can use the camera's built-in Genius Framing feature. Genius Framing automatically detects and frames people in the camera's field of view.

By default, Genius Framing is set to ON. Set the switch to OFF to disable Genius Framing.

NOTE: Genius Framing can be controlled by the XiO Cloud service if the UC Engine is registered with the service.

#### Content Input

Click Content Input to display information about the HDMI content input.

#### Content Input

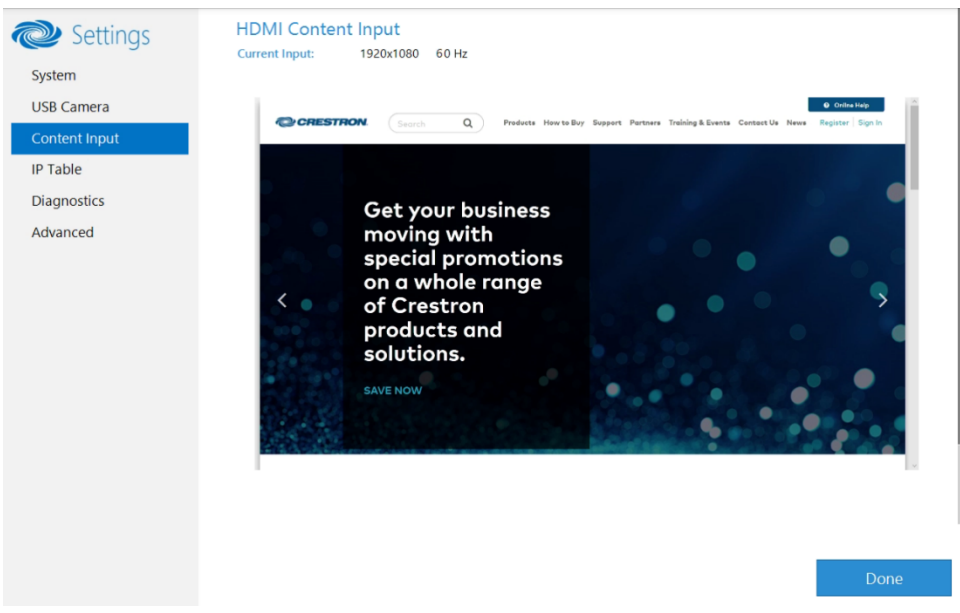

#### IP Table

Click IP Table to display the IP Table menu.

Configure the IP table to allow Crestron Flex to be used as part of a Crestron control system. An IP table is a lookup table used by Crestron Ethernet devices to map between IP IDs and IP addresses. Use the IP Table menu to enable and configure the system for communication with a Crestron control system.

#### NOTE:

• A Crestron Flex's IP table can also be configured by Crestron Toolbox software. For more information, refer to the Crestron Toolbox help file.

• The touch screen's IP table must contain an entry for the control system. For more information, refer to the [TSW-560/TSW-760/TSW-1060](https://p.widencdn.net/4gg5ea/mg_sg_tsw-560_tsw-760_tsw-1060) Supplemental Guide (Doc. 7927), TSW-570, TSW-770, and [TSW-1070](https://www.crestron.com/getmedia/d86b9173-735e-4bfd-b9ba-9ad5175287d4/mg_pm_tsw-570-tsw-770-tsw-1070) Product Manual (Doc. 8550), and [TS-770](https://www.crestron.com/getmedia/ead45675-ba33-469a-acb9-8934c9332046/mg_pm_ts-770-ts-1070) and [TS-1070](https://www.crestron.com/getmedia/ead45675-ba33-469a-acb9-8934c9332046/mg_pm_ts-770-ts-1070) Product Manual (Doc. 8555).

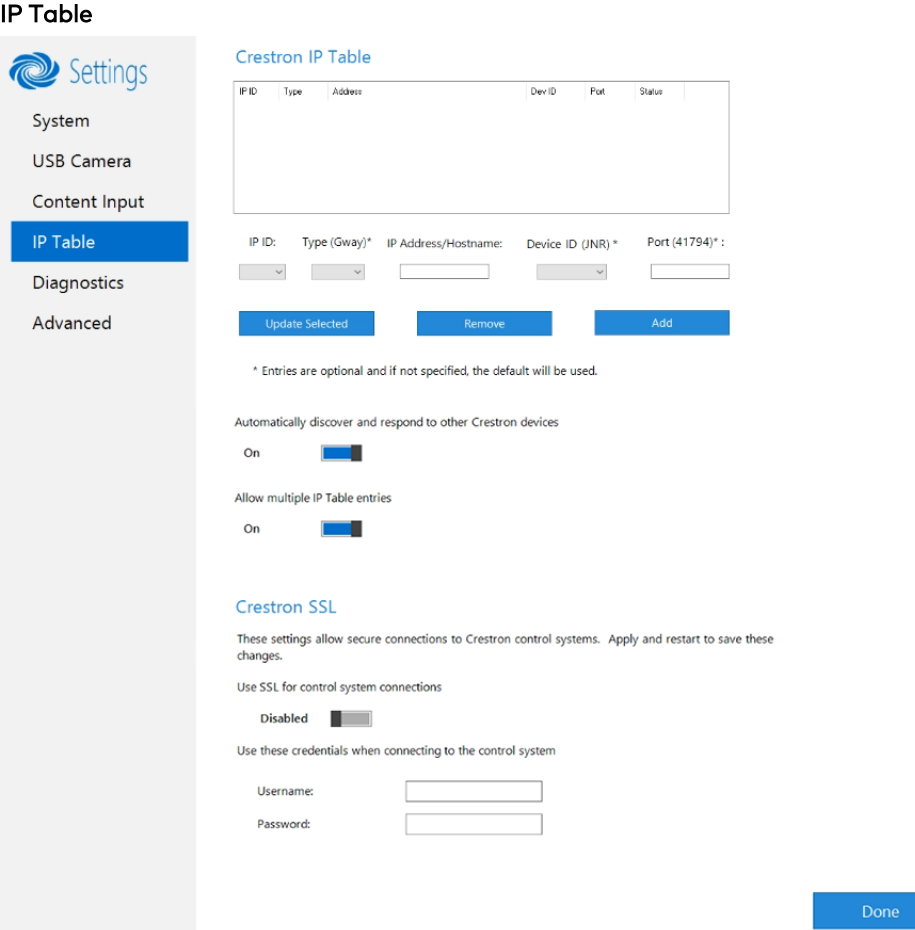

#### IP Table Entries

Entries in an IP table identify the control system(s) that can control Crestron Flex. Entries can be added, updated, or removed.

- Add an Entry
	- a. From the IP ID drop-down list, select the system's IP ID as specified in the control system's program.

NOTE: The IP ID must match the IP ID specified for the system in the control system's program.

- b. Enter the IP address or hostname in the IP Address/Hostname field.
- c. If using a port other than 41794 for communications with the control system, enter it in the Port (41794)\* field.

NOTE: This field is optional. If left blank, the default port (41794) is used.

- d. Click Add.
- Modify an Entry
	- a. Click an entry in the IP table.
	- b. Select the new IP ID, address or hostname, and port.
	- c. Click Update Selected.
- Remove an Entry
	- a. Click an entry in the IP table.
	- b. Click Remove.

#### Other IP Table Functions

Set the Automatically discover and respond to other Crestron devices setting to Off to hide the system from being discovered by other devices during Autodiscovery.

Multiple control systems listed on the IP table can be allowed to control the system. Set the Allow multiple IP Table entries setting to Off to allow only one control system on the IP table.

#### Crestron SSL

The system can use SSL technology when connecting to a Crestron control system. To configure the system to use SSL for control system communications:

- 1. Set the Use SSL for control system connections setting to Enabled.
- 2. If certificate authentication is used, set the Certificate Authentication setting to On.
- 3. Enter the login credentials in the Username and Password fields.

#### **Diagnostics**

Click Diagnostics to display the Diagnostics menu. Use the Diagnostics menu to view and manage system logs.

#### **Diagnostics**

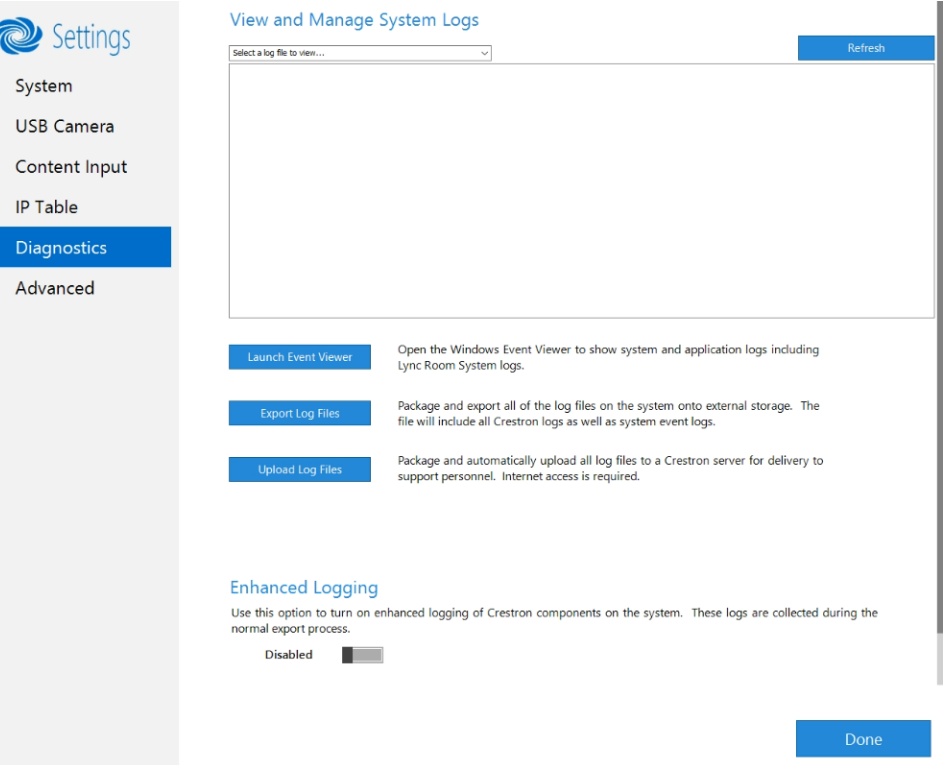

#### View Logs

When troubleshooting, different logs can be viewed. Select the desired log file from the View and Manage System Logs drop-down list to view a specific log type. Then, click Refresh to view the latest log data.

#### Windows Event Viewer

Click Launch Event Viewer to open the Windows event viewer that shows system and application logs.

#### Export Log Files

Click Export Log Files to package and export all the log files (including all Crestron logs and system event logs) onto external storage.

#### Upload Log Files

Click Upload Log Files to package and upload all the log files to a Crestron server for delivery to Crestron support personnel.

NOTE: Internet access is required for uploading.

#### Enhanced Logging

Enable the enhanced logging feature only if instructed by Crestron support for advanced troubleshooting. The enhanced logs are collected during the normal export process. Turn off enhanced logging when troubleshooting is finished.

#### Advanced

Click Advanced to display the Advanced menu.

Use the Advanced menu to configure the system with MyCrestron and Crestron Fusion software in the Cloud, to switch the UC Engine application mode, or to make the Soundbar firmware mode selection (UC-SB1-CAM-FLEX only).

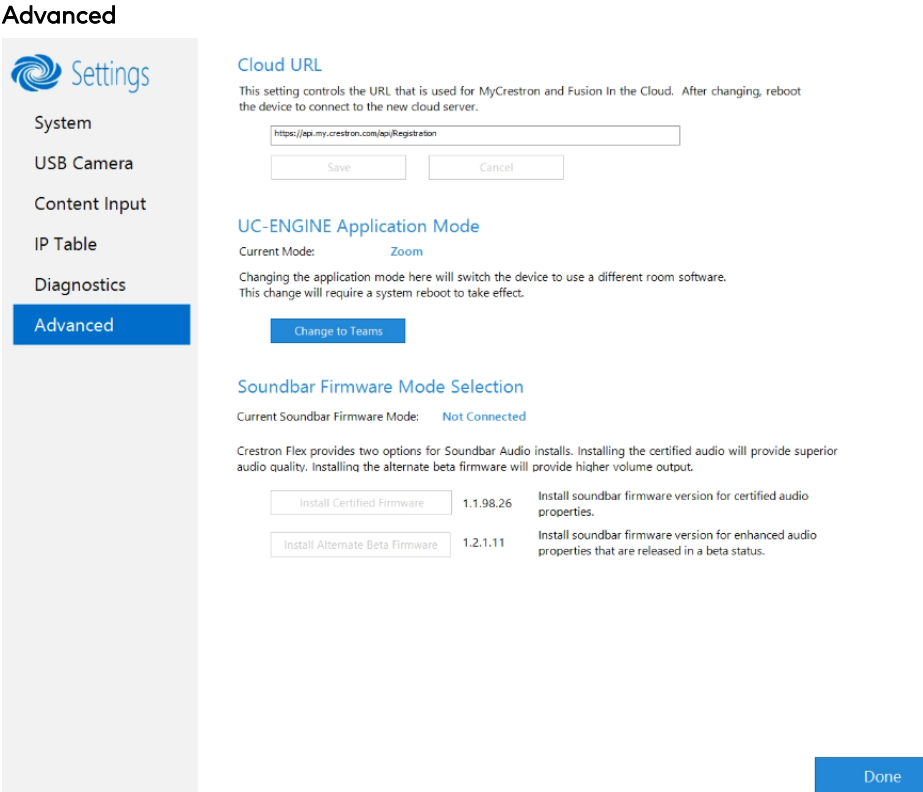

#### Cloud URL

Enter the URL of the Crestron Fusion server. Upon completion, the system should be brought into Crestron Fusion software as a processor. For more information, refer to the Crestron Fusion software help file.

#### UC-ENGINE Application Mode

Many Crestron Flex solutions that support dual displays can switch from the Zoom Rooms application to the Microsoft Teams Rooms.

NOTE: This functionality is supported by the ASUS UC engine only.

For more details on switching applications, refer to [Switching](#page-51-0) from Zoom Rooms to Microsoft Teams [Rooms](#page-51-0) (on the next page).

#### Soundbar Firmware Mode Selection (for systems with UC-SB1-CAM-FLEX only)

Crestron Flex with a [UC-SB1-CAM-FLEX](https://www.crestron.com/model/6511046) UC Video Conference Smart Soundbar can be used with firmware that provides superior sound quality or higher volume output.

If a soundbar is connected to the system, click a firmware version to install it.

#### Return to the Conference System

After all changes have been made, the system should be returned to regular operation. To return to regular operation:

- 1. Click Done to return to the Windows desktop.
- 2. Click  $\blacksquare$ . A menu is displayed.
- 3. Click  $(8)$ , and then click **Sign Out**. The Administrator login screen is displayed.
- 4. Click CrestUC.
- 5. Click Sign in. The Zoom Rooms application will start.

<span id="page-51-0"></span>NOTE: If a camera was disconnected from the UC Engine to use a keyboard, disconnect the keyboard and connect the camera to the UC Engine.

# Switching from Zoom Rooms to Microsoft Teams Rooms

NOTE: This functionality is supported by the ASUS UC engine only.

#### Minimum Firmware Requirements

- UC Engine: 1.00.16.715b
- TSW-1060 touch screen: 2.006.0063.001
- TS-1070 touch screen: 1.001.0014.001
- UC-2 Mini Tabletop conference device: 1.0.1.59
- CCS-UC-1-T-V Crestron Mercury Tabletop UC Video Conference System: 1.4906.00015.001
- <sup>l</sup> CCS-UC-1-X Crestron Mercury X Tabletop Conference System: 1.4160.00050.001

#### Change UC Engine Settings

Use one of the following methods to change the UC Engine settings:

• Crestron Settings App

#### NOTES:

- $\circ$  Some dual display systems cannot switch from the Zoom Rooms to the Microsoft Teams Rooms application. For example, if the Crestron Settings app does not show the Change to Teams button, the system does not support the mode switch function.
- o If the XiO Cloud service manages the UC Engine, changes made in the Crestron Settings app will revert to the settings established by the XiO Cloud service.
- o Crestron recommends using a keyboard and mouse connected to the UC Engine when using the Crestron Settings app. If a USB port is not available, temporarily disconnect the system's camera.
- 1. Open the Crestron Settings app as described in Crestron Settings App (on [page 40\).](#page-42-2)
- 2. Click Advanced.
- 3. Click Change to Teams and click Ok to confirm. The system will reboot.

#### • XiO Cloud Service

NOTE: Changes made from the XiO Cloud service will override any settings made from the Crestron Settings app.

- 1. Log in to the XiO Cloud service and select the UC Engine to switch.
- 2. Click the Settings tab.

#### XiO Cloud, UC Engine, Settings tab

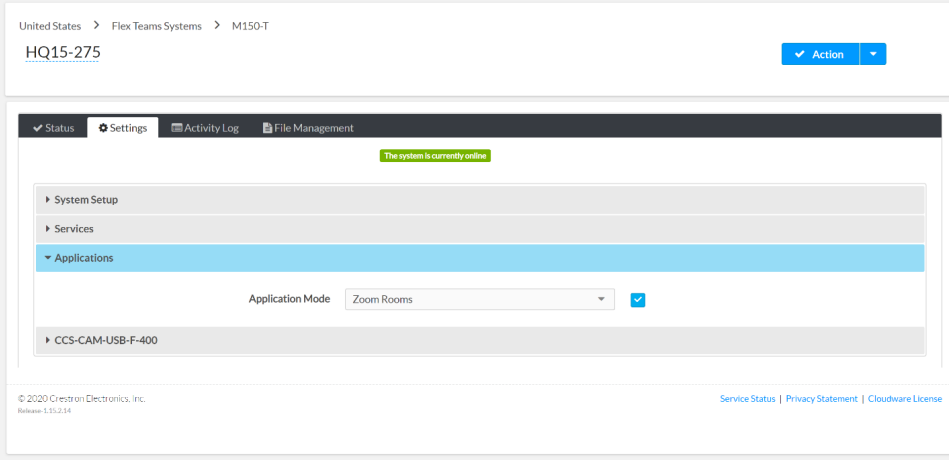

#### 3. Click Applications.

NOTE: Some dual display systems cannot switch between the Zoom Rooms and the Microsoft Teams Rooms application. If the Settings tab does not contain an Applications menu, the system does not support the mode switch function.

4. Click the checkbox next to Application Mode to have the XiO Cloud service manage the device

5. Select Teams Video from the Application Mode drop-down list.

XiO Cloud, UC Engine, Settings tab, Teams Video selected

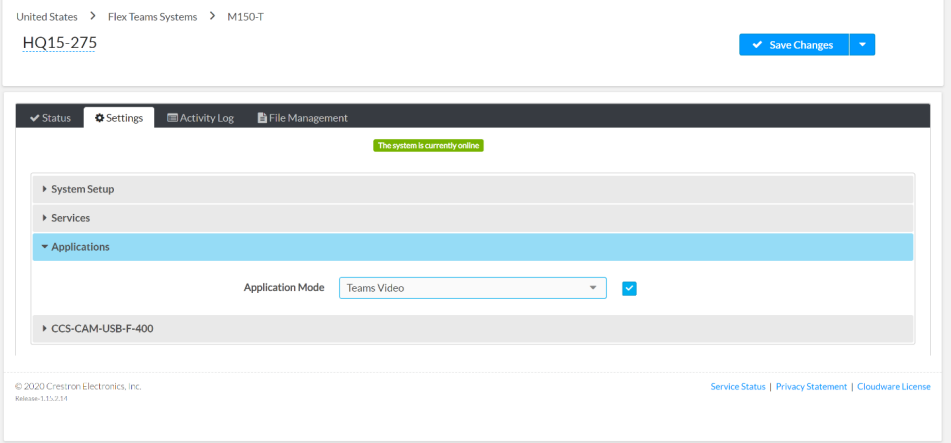

6. Click Save Changes. The device will reboot.

### Change the Control Device's Application Mode

Set the control device's Application Mode to Teams Video.

#### On Crestron Mercury Conference Systems

Use one of the following methods to change the Mercury conference system's application mode.

#### • Web Browser

NOTE: If the XiO Cloud service manages the Crestron Mercury device, any changes made in the web browser will revert to the settings established by the XiO Cloud service.

1. Use a web browser to display the DEVICE screen of the Crestron Mercury device's configuration pages. For more information, refer to the [CCS-UC-1](https://p.widencdn.net/2udp8j/mg_pm_ccs-uc-1) Product Manual (Doc. 7844).

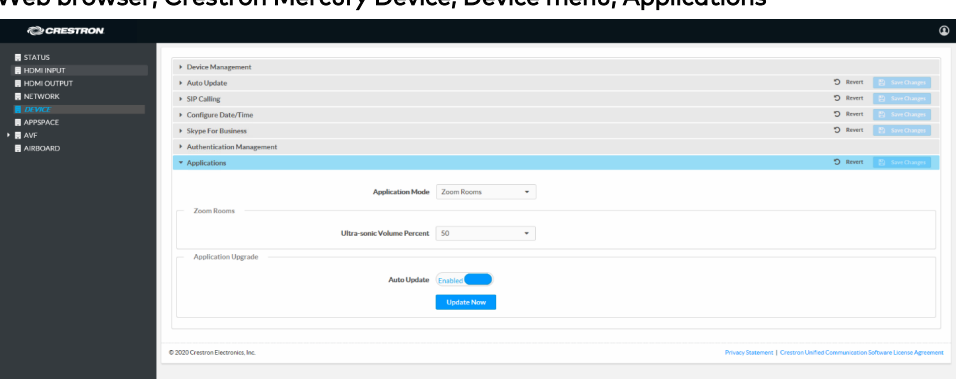

Web browser, Crestron Mercury Device, Device menu, Applications

2. Select Teams Video from the Application Mode drop-down list.

Web browser, Crestron Mercury Device, Device menu, Applications, Teams Video selected

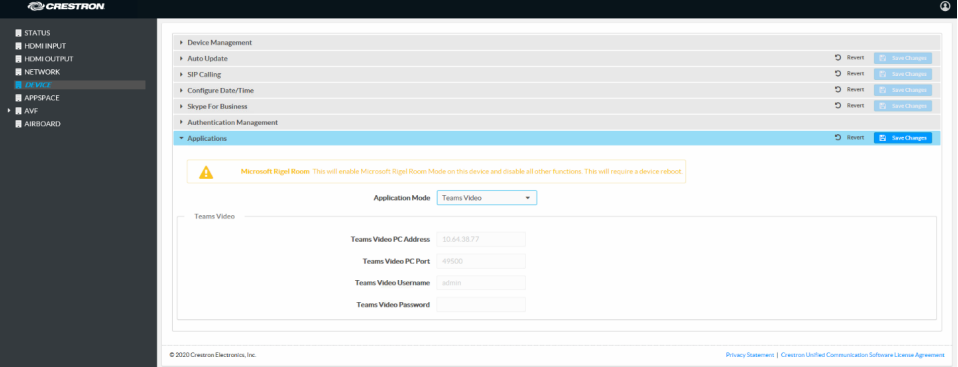

3. Click Save Changes. The device will reboot.

4. If the Crestron Mercury device is using a direct Ethernet connection to the UC Engine, continue to [Configuration](#page-18-0) (on page 16). Otherwise, log in to the Crestron Mercury device and navigate to DEVICE > Applications.

Certain Crestron Flex running Microsoft Teams Rooms can use a direct Ethernet connection between the control device and a USB-to-Ethernet adapter ([ADPT](https://www.crestron.com/model/6511496) USB [ENET](https://www.crestron.com/model/6511496)) connected to the UC Engine to simplify the installation and configuration of the system. This method accelerates deployment, ensures reliability, and provides long-term service while eliminating network setup dependencies related to hardware and security requirements. For more information, refer to the system's quick start guide.

NOTE: Zoom Rooms systems and some Microsoft Teams Rooms systems do not have the ADPT USB ENET installed. The ADPT-USB-ENET is available for converting a Zoom Rooms system to a Microsoft Teams Rooms system using a direct Ethernet connection between the control device and the UC Engine. The ADPT USB ENET can also be used by those who would like to upgrade an existing Microsoft Teams Rooms system to support a direct Ethernet connection between the control device and the UC Engine.

- 5. Enter the following information in the appropriate fields.
	- <sup>o</sup> Teams Video PC Address: Enter the IP address or hostname of the UC Engine.

NOTE: The hostname is printed on a label affixed to the UC Engine (mounted on the UC bracket assembly).

- $\degree$  Teams Video PC Port: By default, port number 49500 is used. If a different port number has been configured on the UC Engine, enter that port number instead.
- o Teams Video Username: Enter the login username for the UC Engine. (the default is "admin")
- <sup>o</sup> Teams Video Password: Enter the login password for the UC Engine. (the default is "sfb")

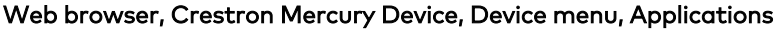

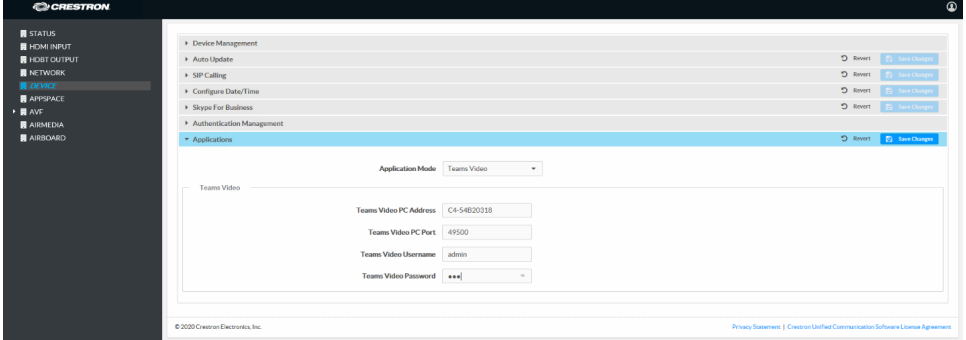

6. Click Save Changes.

7. Configure the system as described in [Configuration](#page-18-0) (on page 16).

• XiO Cloud Service

NOTE: Changes made from the XiO Cloud service will override any settings made from the device.

- 1. Log in to the XiO Cloud service and select the Crestron Mercury device to switch.
- 2. Click the Settings tab.
- 3. Click Applications.

#### XiO Cloud, Crestron Mercury Device, Settings tab

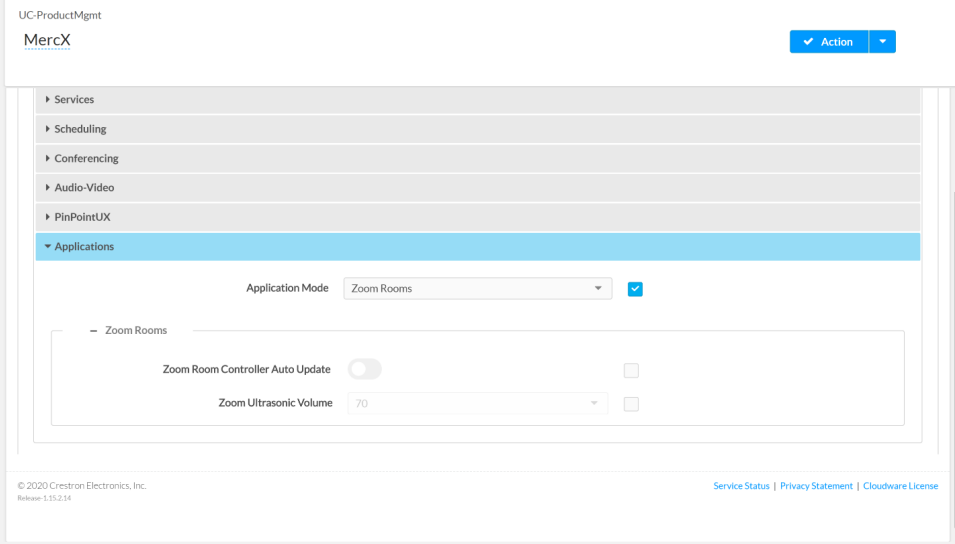

4. Click the checkbox next to Application Mode to have the XiO Cloud service manage the device.

5. Select Teams Video from the Application Mode drop-down list.

XiO Cloud, Crestron Mercury Device, Settings tab, Applications, Teams Video selected

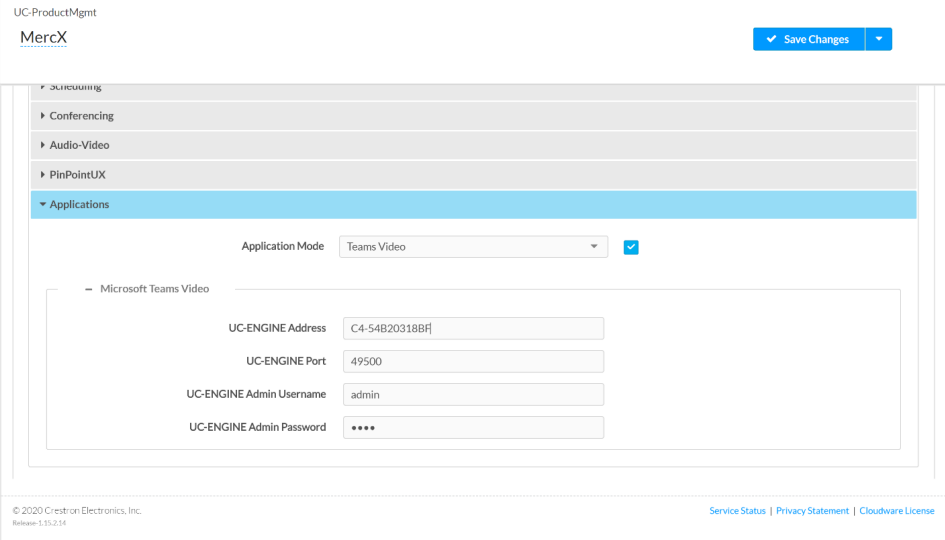

- 6. Click Save Changes. The device will reboot.
- 7. If the Crestron Mercury device is using a direct Ethernet connection to the UC Engine, continue to step [10](#page-60-0). Otherwise, Click Applications.
- 8. Enter the following information in the appropriate fields.
	- o Teams Video PC Address: Enter the IP address or hostname of the UC Engine.

NOTE: The hostname is printed on a label affixed to the UC Engine (mounted on the UC bracket assembly).

- <sup>o</sup> Teams Video PC Port: By default, port number 49500 is used. If a different port number has been configured on the UC Engine, enter that port number instead.
- Teams Video Username: Enter the login username for the UC Engine. (the default is "admin")
- o Teams Video Password: Enter the login password for the UC Engine. (the default is "sfb")
- <span id="page-60-0"></span>9. Click Save Changes.
- 10. Configure the system as described in [Configuration](#page-18-0) (on page 16).

#### On Touch Screens

Use one of the following methods to change the touch screen's application mode.

#### • Web Browser

NOTE: If the touch screen is managed by the XiO Cloud service, any changes made in the web browser will revert to the settings established by the XiO Cloud service.

1. Use a web browser to display the Applications settings of the touch screen's configuration pages. For more information, refer to the [TSW-560/TSW-760/TSW-](https://p.widencdn.net/4gg5ea/mg_sg_tsw-560_tsw-760_tsw-1060)1060 [Supplemental](https://p.widencdn.net/4gg5ea/mg_sg_tsw-560_tsw-760_tsw-1060) Guide (Doc. 7927), TSW-570, TSW-770, and [TSW-1070](https://www.crestron.com/getmedia/d86b9173-735e-4bfd-b9ba-9ad5175287d4/mg_pm_tsw-570-tsw-770-tsw-1070) Product [Manual](https://www.crestron.com/getmedia/d86b9173-735e-4bfd-b9ba-9ad5175287d4/mg_pm_tsw-570-tsw-770-tsw-1070) (Doc. 8550), and TS-770 and [TS-1070](https://www.crestron.com/getmedia/ead45675-ba33-469a-acb9-8934c9332046/mg_pm_ts-770-ts-1070) Product Manual (Doc. 8555). Web browser, Touch Screen Device, Settings tab, Applications

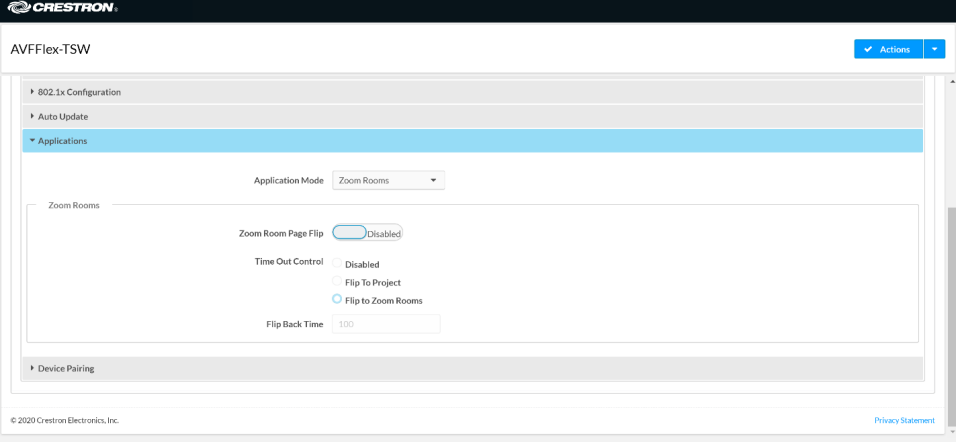

2. Select Teams Video from the Application Mode drop-down list.

Web browser, Touch Screen Device, Settings tab, Applications, Teams Video selected

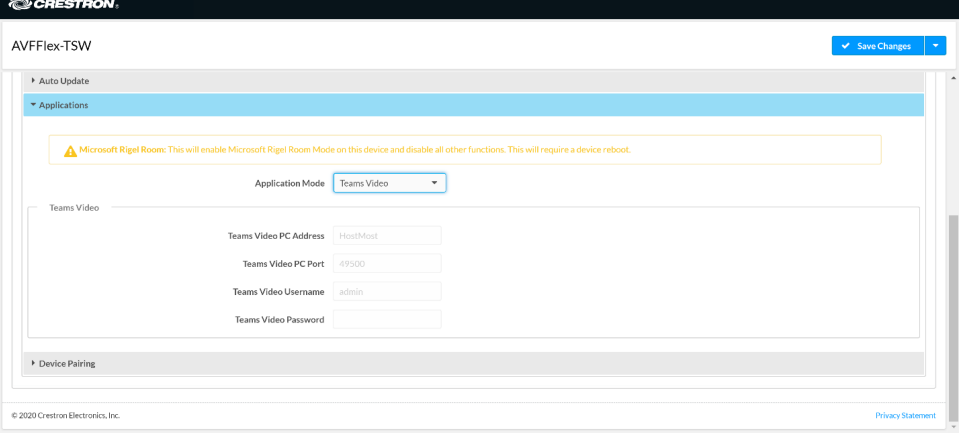

- 3. Click Save Changes. The device will reboot.
- 4. If the touch screen is directly connected to the UC Engine through a PWE-4803-RU, continue to step [7.](#page-62-0) Otherwise, log in to the touch screen's configuration pages and navigate to Settings > Applications.
- 5. Enter the following information in the appropriate fields.
	- o Teams Video PC Address: Enter the IP address or hostname of the UC Engine.

NOTE: The hostname is printed on a label affixed to the UC Engine (mounted on the UC bracket assembly).

- <sup>o</sup> Teams Video PC Port: By default, port number 49500 is used. If a different port number has been configured on the UC Engine, enter that port number instead.
- o Teams Video Username: Enter the login username for the UC Engine. (the default is "admin")
- <sup>o</sup> Teams Video Password: Enter the login password for the UC Engine. (T the default is "sfb")

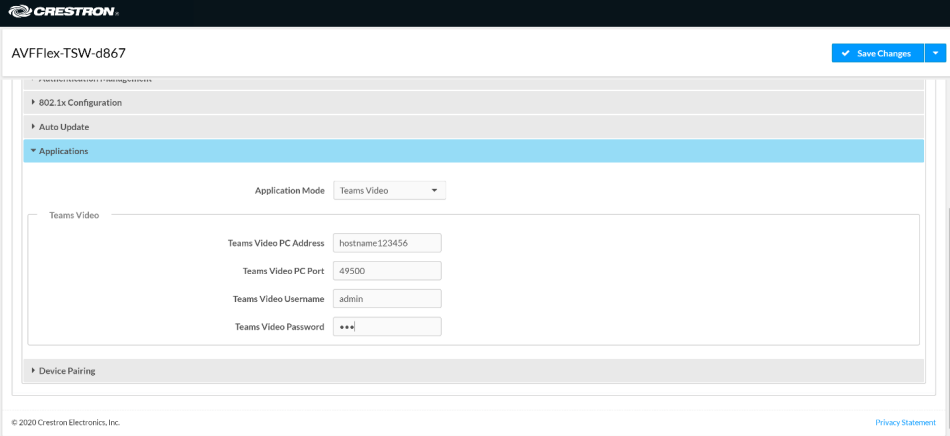

Web browser, Touch Screen Device, Settings tab, Applications

- <span id="page-62-0"></span>6. Click Save Changes.
- 7. Configure the system as described in [Configuration](#page-18-0) (on page 16).

#### • XiO Cloud Service

NOTE: Changes made from the XiO Cloud service will override any settings made from the device.

- 1. Log in to the XiO Cloud service and select the touch screen device to switch.
- 2. Click the Settings tab.
- 3. Click Applications.

#### XiO Cloud, Touch Screen Device, Settings tab

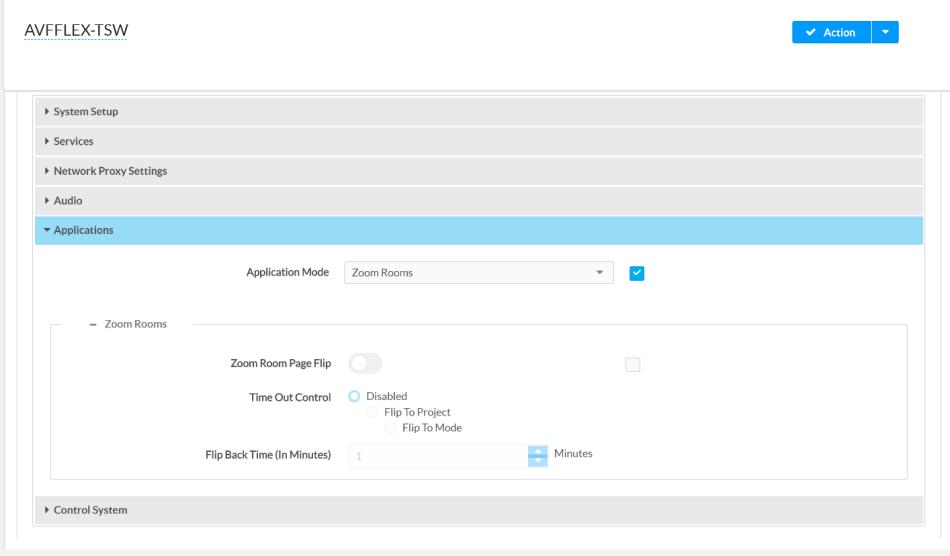

4. Click the checkbox next to Application Mode to have the XiO Cloud service manage the device.

5. Select Teams Video from the Application Mode drop-down list.

XiO Cloud, Touch Screen Device, Settings tab, Teams Video selected

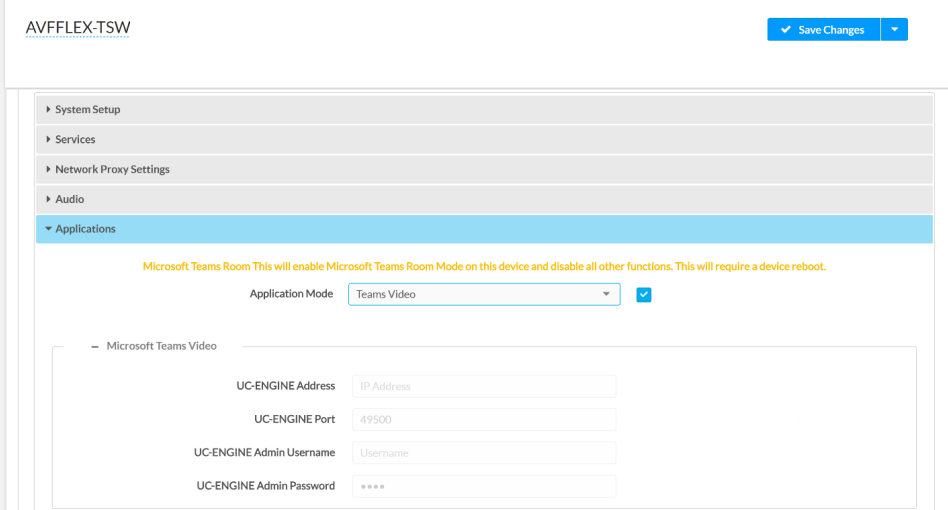

- 6. Click Save Changes. The device will reboot.
- 7. If the touch screen is directly connected to the UC Engine through a PWE-4803-RU, continue to step [10](#page-64-1). Otherwise, log in to the touch screen's configuration pages and navigate to Settings > Applications.
- 8. Enter the following information in the appropriate fields.
	- **Teams Video PC Address:** Enter the IP address or hostname of the UC Engine.
	- NOTE: The hostname is printed on a label affixed to the UC Engine (mounted on the UC bracket assembly).
	- <sup>o</sup> Teams Video PC Port: By default, port number 49500 is used. If a different port number has been configured on the UC Engine, enter that port number instead.
	- <sup>o</sup> Teams Video Username: Enter the login username for the UC Engine. (the default is "admin")
	- $\degree$  Teams Video Password: Enter the login password for the UC Engine. (the default is "sfb")
- <span id="page-64-1"></span>9. Click Save Changes. The device will reboot.
- 10. Configure the system as described in [Configuration](#page-18-0) (on page 16).

### <span id="page-64-0"></span>Use Custom Controls on a Zoom Rooms System

A Zoom Rooms system with a touch screen can use a touch screen project for customized room control.

o

NOTE: Zoom Rooms systems with a Crestron Mercury Tabletop UC Video Conference cannot use a touch screen project for customized room control.

Use a web browser to configure the touch screen. For more information, refer to the [TSW-560/TSW-760/TSW-1060](https://p.widencdn.net/4gg5ea/mg_sg_tsw-560_tsw-760_tsw-1060) Supplemental Guide (Doc. 7927), [TSW-570,](https://www.crestron.com/getmedia/d86b9173-735e-4bfd-b9ba-9ad5175287d4/mg_pm_tsw-570-tsw-770-tsw-1070) TSW-770, and [TSW-1070](https://www.crestron.com/getmedia/d86b9173-735e-4bfd-b9ba-9ad5175287d4/mg_pm_tsw-570-tsw-770-tsw-1070) Product Manual (Doc. 8550), and TS-770 and [TS-1070](https://www.crestron.com/getmedia/ead45675-ba33-469a-acb9-8934c9332046/mg_pm_ts-770-ts-1070) Product Manual (Doc. 8555).

- 1. On a computer, open a web browser to the IP address of the touch screen.
- 2. Log in to the device and navigate to Settings > Applications.

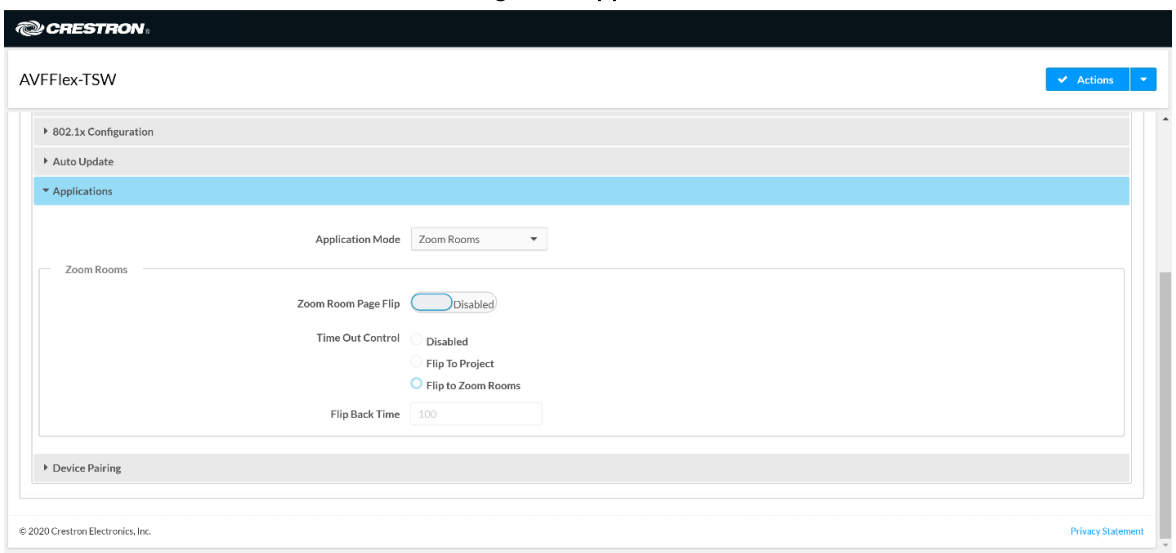

#### Web browser, Touch Screen Device, Settings tab, Applications

- 3. Set Zoom Room Page Flip to Enabled.
- 4. Set Time Out Control to the automatic flip behavior for the Zoom Rooms application.
	- Disabled: Automatic flip behavior is disabled.
	- Flip To Project: The screen automatically flips to the user project after the Flip Back Time duration elapses. Press the home button (second hard key from top right) on the touch screen to flip back to the Zoom Rooms application.
	- Flip To Mode: The screen automatically flips to the Zoom Rooms application after the time-out duration elapses. Press the home button on the touch screen to flip back to the user project.

5. Set Flip Back Time to a time (1 to 100 minutes) before the automatic flip behavior occurs. Web browser, Touch Screen Device, Settings tab, Applications, Zoom Rooms selected

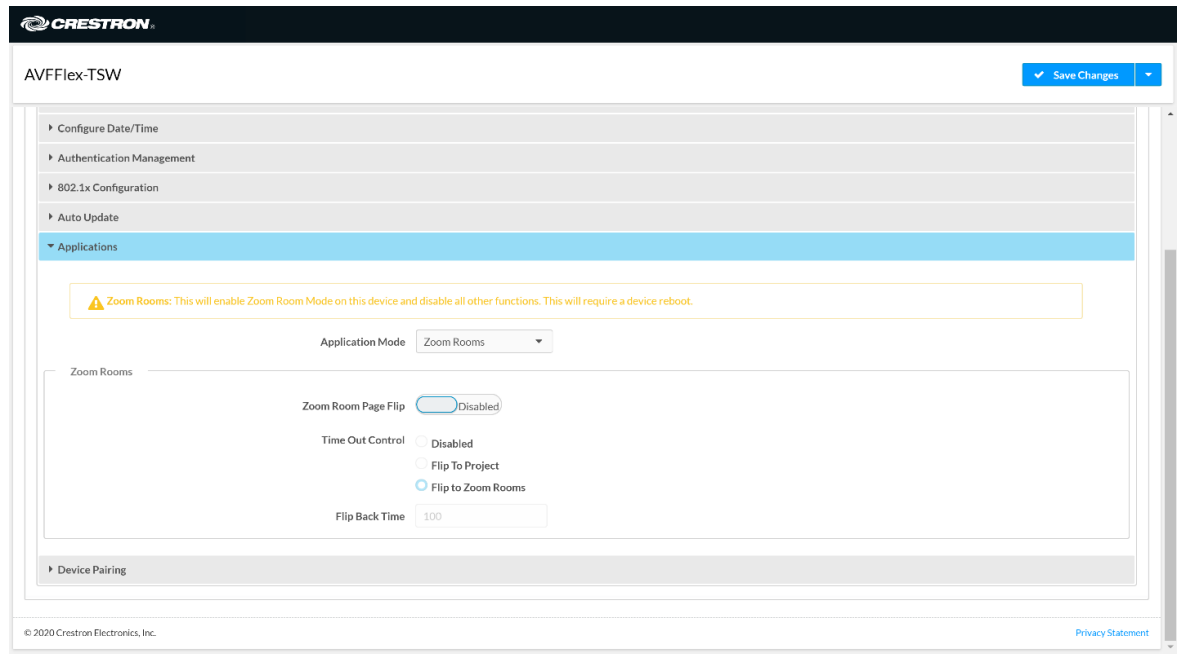

- 6. Click Save Changes. The device will reboot.
- 7. Load the touch screen project to the touch screen as described in the [TSW-560/TSW-760/TSW-1060](https://p.widencdn.net/4gg5ea/mg_sg_tsw-560_tsw-760_tsw-1060) Supplemental Guide (Doc. 7927), [TSW-570,](https://www.crestron.com/getmedia/d86b9173-735e-4bfd-b9ba-9ad5175287d4/mg_pm_tsw-570-tsw-770-tsw-1070) TSW-770, and [TSW-1070](https://www.crestron.com/getmedia/d86b9173-735e-4bfd-b9ba-9ad5175287d4/mg_pm_tsw-570-tsw-770-tsw-1070) Product Manual (Doc. 8550), and TS-770 and [TS-1070](https://www.crestron.com/getmedia/ead45675-ba33-469a-acb9-8934c9332046/mg_pm_ts-770-ts-1070) Product Manual (Doc. 8555).

## <span id="page-66-0"></span>Crestron Control for Zoom Rooms Software

Provides a program that can be loaded to a Crestron control system to enable custom programming and control for the Zoom Rooms controller application. Compatible with all Crestron Flex for Zoom Rooms solutions. For more information, visit [Crestron](https://www.crestron.com/Products/Control-Hardware-Software/Software/Development-Software/Crestron-Control-for-Zoom-Rooms-Software) Control for Zoom Rooms [Software.](https://www.crestron.com/Products/Control-Hardware-Software/Software/Development-Software/Crestron-Control-for-Zoom-Rooms-Software)

# <span id="page-67-0"></span>**Crestron XiO Cloud Service**

The [XiO Cloud® service](https://www.crestron.com/Products/Featured-Solutions/XiO-Cloud) allows supported devices across an enterprise to be managed and configured from one central and secure location in the cloud. Supported Crestron® devices are configured to connect to the service out of the box.

Use of the service requires a registered XiO Cloud account. To register for an XiO Cloud account, refer to [www.crestron.com/Support/Tools/Licensing-Registration/XiO-Cloud-Registration-](https://www.crestron.com/Support/Tools/Licensing-Registration/XiO-Cloud-Registration-Room-Licenses)[Room-Licenses](https://www.crestron.com/Support/Tools/Licensing-Registration/XiO-Cloud-Registration-Room-Licenses).

NOTE: The device may be disconnected from the XiO Cloud service by navigating to the Cloud Services tab in Crestron Toolbox™ software (Functions > Device Info > Cloud Services). For more information, refer to the Crestron Toolbox help file.

To connect the device to the XiO Cloud service:

1. Record the MAC address and serial number that are labeled on the shipping box or the device. The MAC address and serial number are required to add the device to the XiO Cloud service.

NOTE: If the device has multiple MAC addresses, use the MAC address that is providing the primary connection back to the network. For most devices, the Ethernet MAC address should be used. However, if your device is connecting to the network over a different protocol (such as Wi-Fi® communications), use the MAC address for that protocol instead.

- 2. Log in to your XiO Cloud account at [portal.crestron.io](https://portal.crestron.io/).
- 3. Claim the device to the XiO Cloud service as described in the [XiO Cloud User Guide.](https://p.widencdn.net/opd8op/mg_ug_crestron_xio_cloud_service)

Select the device from the cloud interface to view its status and settings. The device may now also be managed and assigned to a group or room. For more information, refer to the [XiO Cloud User Guide](https://p.widencdn.net/opd8op/mg_ug_crestron_xio_cloud_service).

NOTE: For XiO Cloud accounts with room-based licenses, the device must be added to a licensed room before its status and settings can be viewed.

# <span id="page-68-0"></span>**Operation**

- For instructions on using a Microsoft Teams Rooms solution, visit Getting [Started](https://support.microsoft.com/en-us/teams) with a [Microsoft](https://support.microsoft.com/en-us/teams) Teams Rooms Solution.
- For instructions on using a Zoom Rooms solution, visit [Getting](https://support.zoom.us/hc/en-us/articles/207483343-getting-started-with-zoom-rooms) started with a Zoom Rooms [Solution](https://support.zoom.us/hc/en-us/articles/207483343-getting-started-with-zoom-rooms).

# <span id="page-69-0"></span>**Resources**

- Crestron maintains online help articles for both Microsoft Teams Rooms systems and Zoom Rooms systems. Articles can be found on the [Crestron](https://support.crestron.com/app/answers/detail/a_id/1000357/) True Blue Support page.
- Crestron Flex Care is an annual subscription service that provides 24/7 live technical support, an extended five-year warranty on Crestron® hardware, expedited advance replacements, and a discounted rate for on-site support for M, MM, B, or R- series conference systems. For more information, visit [UC-FLEXCARE.](https://www.crestron.com/Products/Workspace-Solutions/Unified-Communications/Crestron-Flex-Support-Services/UC-FLEXCARE)
- Online training courses for successful deployment of the Crestron Flex solutions are available on Crestron [Technical](https://www.crestron.com/Training-Events/Training) Institute Portal.

Crestron Electronics, Inc. 15 Volvo Drive, Rockleigh, NJ 07647 Tel: 888.CRESTRON Fax: 201.767.7656 www.crestron.com

Product Manual — Doc. 9132A

10/05/21 Specifications subject to change without notice.